# **BDL5545E**

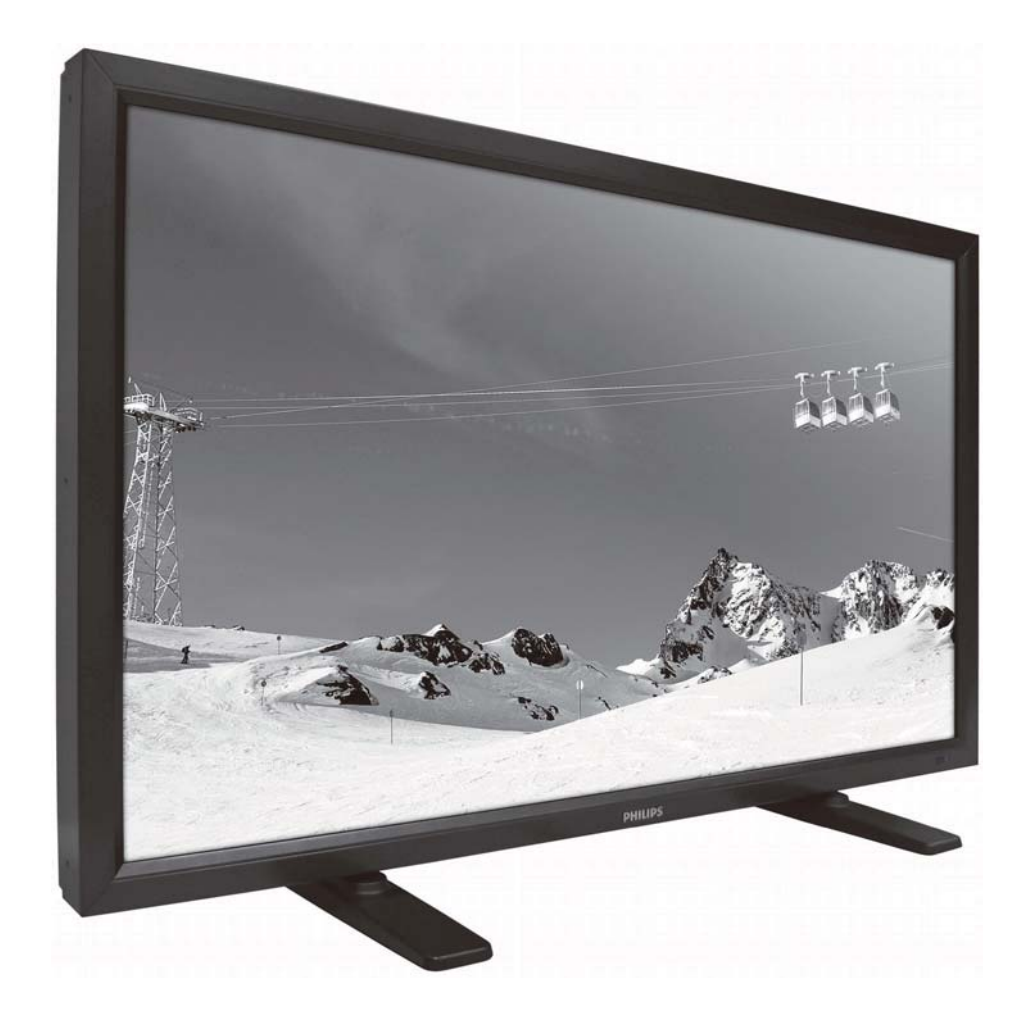

http://www.publicsignagesolutions.philips.com User Manual (English)

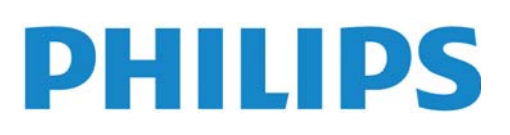

#### SAFETY INSTRUCTIONS **WARNINGS AND PRECAUTIONS**

#### *KNOW THESE SAFETY SYMBOLS*

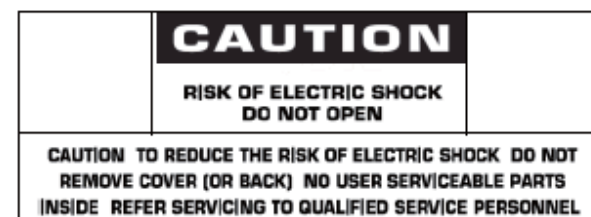

**CAUTION:** TO REDUCE THE RISK OF ELECTRIC SHOCK, DO NOT REMOVE COVER (OR BACK). NO USER SERVICEABLE PARTS INSIDE. REFER SERVICING TO QUALIFIED SERVICE PERSONNEL.

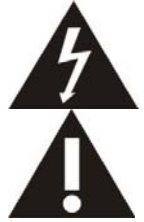

This symbol indicates high voltage is present inside. It is dangerous to make any kind of contact with any inside part of this product.

This symbol alerts you that important literature concerning operation and maintenance has been included with this product.

**Note to CATV system installer:** This reminder is provided to call CATV system installer's attention to Article 820-40 of the National Electrical Code (Section 54 of Canadian Electrical Code, Part I), that provides guidelines for proper grounding and, in particular, specifies that the cable ground shall be connected to the grounding system of the building as close to the point of cable entry as practical.

**Caution:** FCC/CSA regulations state that any unauthorized changes or modifications to this equipment may void the user's authority to operate it.

**Caution:** To prevent electric shock, match the wide blade of plug to the wide slot, and fully insert the plug.

**Important:** One Federal Court has held that unauthorized recording of copyrighted TV programs is an infringement of U.S. copyright laws. Certain Canadian programs may also be copyrighted and any unauthorized recording in whole or in part may be in violation of these rights.

#### **TO PREVENT DAMAGE WHICH MAY RESULT IN FIRE OR ELECTRIC SHOCK HAZARD, DO NOT EXPOSE THIS APPLIANCE TO RAIN OR MOISTURE.**

**The Socket-outlet should be installed near the apparatus and be easily accessible.** 

**Read and follow these instructions when connecting and using your display:** 

- **Unplug the display if you are not going to use it for an extensive period of time.** 

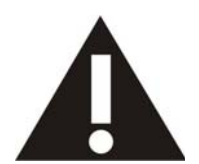

- **Unplug the display if you need to clean it with a slightly damp cloth. The screen many be wiped with a dry cloth when the power is off. However, never use alcohol, solvents or ammonia-based liquids.**
- $\bullet$  **Consult a service technician if the display does not operate normally when you have followed the instructions in this manual.**
- **The casing cover should be opened only by qualified service personnel.**
- $\bullet$ **Keep the display out of direct sunlight and away from stoves or any other heat source.**
- $\bullet$  **Remove any object that could fall into the vents or prevent proper cooling of the display's electronics.**
- $\bullet$ **Do not block the ventilation holes on the cabinet.**
- $\bullet$ **Keep the display dry. To avoid electric shock, do not expose it to rain or excessive moisture.**
- $\bullet$  **If turning off the display by detaching power cable or DC power cord, wait for 6 seconds before attach the power cable or DC power cord for normal operation.**
- **To avoid the risk of shock or permanent damage to the set do not expose the display to rain or excessive moisture.**
- **When positioning the display, make sure the power plug and outlet are easily accessible.**
- **IMPORTANT: Always activate a screen saver program during your application. If a still, high contrast image remains on the screen for an extended period of time, it may leave an 'after-image' or 'ghost image' on the front of the screen. This is a well-known phenomenon that is caused by the shortcomings inherent in the LCD technology. In most cases the afterimage will disappear gradually over a period of time after the power has been switched off. Be aware that after-image cannot be repaired and is not covered under warranty.**

# **REGULATORY INFORMATION**

#### **CE DECLARATION OF CONFORMITY**

MMD declare under our responsibility that the product is in conformity with the following standards

- EN60950-1:2006+A11:2009 (Safety requirement of Information Technology Equipment)
- EN55022:2006+A1:2007 (Radio Disturbance requirement of Information Technology Equipment)
- EN55024:1998+A1:2001+A2:2003 (Immunity requirement of Information Technology Equipment)
- EN61000-3-2:2006 (Limits for Harmonic Current Emission)
- EN61000-3-3:2008 (Limitation of Voltage Fluctuation and Flicker) following provisions of directives applicable
- 2006/95/EC (Low Voltage Directive)
- 2004/108/EC (EMC Directive)
- 2005/32/EC (EuP, Energy-using Product Directive) EC No. 642/2009 Implementing
- 93/68/EEC (Amendment of EMC and Low Voltage Directive) and is produced by a manufacturing organization on ISO9000 level.

#### **FEDERAL COMMUNICATIONS COMMISSION (FCC) NOTICE (U.S. Only)**

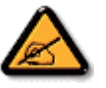

This equipment has been tested and found to comply with the limits for a Class B digital device, pursuant to Part 15 of the FCC Rules. These limits are designed to provide reasonable protection against harmful interference when the equipment is operated in a commercial environment. This equipment generates, uses and can radiate radio frequency energy and, if not installed and used in accordance with the instructions manual, may cause harmful interference to radio communications.

Operation of this equipment in a residential area is likely to cause harmful interference in which case the user will be required to correct the interference at his own expense.

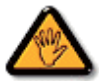

Changes or modifications not expressly approved by the party responsible for compliance could void the user's authority to operate the equipment.

Use only RF shielded cable that was supplied with the monitor when connecting this monitor to a computer device.

To prevent damage which may result in fire or shock hazard, do not expose this appliance to rain or excessive moisture.

THIS CLASS B DIGITAL APPARATUS MEETS ALL REQUIREMENTS OF THE CANADIAN INTERFERENCE- CAUSING EQUIPMENT REGULATIONS.

 This device complies with Part 15 of the FCC Rules. Operation is subject to the following two conditions: (1) this device may not cause harmful interference, and (2) this device must accept any interference received, including interference that may cause undesired operation.

#### **POLISH CENTER FOR TESTING AND CERTIFICATION NOTICE**

The equipment should draw power from a socket with an attached protection circuit (a three-prong socket). All equipment that works together (computer, monitor, printer, and so on) should have the same power supply source.

The phasing conductor of the room's electrical installation should have a reserve short-circuit protection device in the form of a fuse with a nominal value no larger than 16 amperes (A).

To completely switch off the equipment, the power supply cable must be removed from the power supply socket, which should be located near the equipment and easily accessible.

A protection mark "B" confirms that the equipment is in compliance with the protection usage requirements of standards PN-93/T-42107 and PN-89/E-06251.

# Wymagania Polskiego Centrum Badań i Certyfikacji

Urządzenie powinno być zasilane z gniazda z przyłączonym obwodem ochronnym (gniazdo z kołkiem). Współpracujące ze sobą urządzenia (komputer, monitor, drukarka) powinny być zasilane z tego samego źródła.

Instalacja elektryczna pomieszczenia powinna zawierać w przewodzie fazowym rezerwowa ochrone przed zwarciami, w postaci bezpiecznika o wartości znamionowej nie większej niż 16A (amperów).

W celu całkowitego wyłączenia urządzenia z sieci zasilania, należy wyjąć wtyczkę kabla zasilającego z gniazdka, które powinno znajdować się w pobliżu urządzenia i być łatwo dostępne.

Znak bezpieczeństwa "B" potwierdza zgodność urządzenia z wymaganiami bezpieczeństwa użytkowania zawartymi w PN-93/T-42107 i PN-89/E-06251.

# Pozostałe instrukcje bezpieczeństwa

- Nie należy używać wtyczek adapterowych lub usuwać kołka obwodu ochronnego z wtyczki. Jeżeli konieczne jest użycie przedłużacza to należy użyć przedłużacza 3-żylowego z prawidłowo połączonym przewodem ochronnym.
- System komputerowy należy zabezpieczyć przed nagłymi, chwilowymi wzrostami lub spadkami napiecia, używając eliminatora przepieć, urządzenia dopasowującego lub bezzakłóceniowego źródła zasilania.
- Należy upewnić się, aby nic nie leżało na kablach systemu komputerowego, oraz aby kable nie były umieszczone w miejscu, gdzie można byłoby na nie nadeptywać lub potykać się o nie.
- Nie należy rozlewać napojów ani innych płynów na system komputerowy.
- Nie należy wpychać żadnych przedmiotów do otworów systemu komputerowego, gdyż może to spowodować pożar lub porażenie prądem, poprzez zwarcie elementów wewnętrznych.
- System komputerowy powinien znajdować się z dala od grzejników i źródeł ciepła. Ponadto, nie należy blokować otworów wentylacyjnych. Należy unikać kładzenia lużnych papierów pod komputer oraz umieszczania komputera w ciasnym miejscu bez możliwości cyrkulacji powietrza wokół niego.

#### **ELECTRIC, MAGNETIC AND ELECTRONMAGNETIC FIELDS ("EMF")**

- 1. MMD manufactures and sells many products targeted at consumers, which, like any electronic apparatus, in general have the ability to emit and receive electromagnetic signals.
- 2. One of MMDs' leading Business Principles is to take all necessary health and safety measures for our products, to comply with all applicable legal requirements and to stay well within the EMF standards applicable at the time of producing the products.
- 3. MMD is committed to develop, produce and market products that cause no adverse health effects.
- 4. MMD confirms that if its products are handled properly for their intended use, they are safe to use according to scientific evidence available today.
- 5. MMD plays an active role in the development of international EMF and safety standards, enabling MMD to anticipate further developments in standardization for early integration in its products.

#### **INFORMATION FOR UK ONLY**

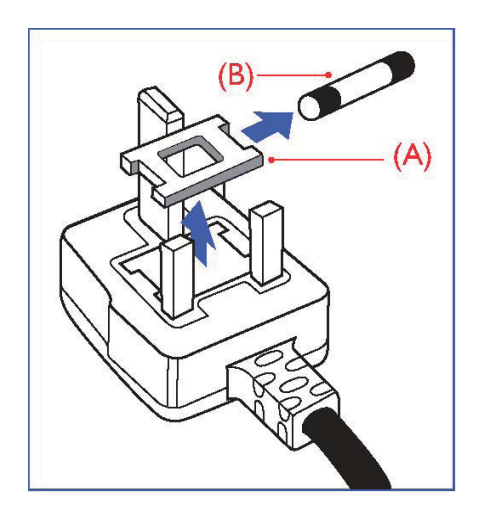

#### **WARNING - THIS APPLIANCE MUST BE EARTHED. Important:**

This apparatus is supplied with an approved moulded 13A plug. To change a fuse in this type of plug proceed as follows:

- 1. Remove fuse cover and fuse.
- 2. Fit new fuse which should be a BS 1362 5A,A.S.T.A. or BSI approved type. 3. Refit the fuse cover.

If the fitted plug is not suitable for your socket outlets, it should be cut off and an appropriate 3-pin plug fitted in its place.

If the mains plug contains a fuse, this should have a value of 5A. If a plug without a fuse is used, the fuse at the distribution board should not be greater than 5A.

Note: The severed plug must be destroyed to avoid a possible shock hazard should it be inserted into a 13A socket elsewhere.

#### **How to connect a plug**

The wires in the mains lead are coloured in accordance with the following code: BLUE - "NEUTRAL" ("N") BROWN - "LIVE" ("L") GREEN & YELLOW - "EARTH" ("E")

- 1. The GREEN AND YELLOW wire must be connected to the terminal in the plug which is marked with the letter "E" or by the Earth symbol or coloured GREEN or GREEN AND YELLOW.
- 2. The BLUE wire must be connected to the terminal which is marked with the letter "N" or coloured BLACK.
- 3. The BROWN wire must be connected to the terminal which marked with the letter "L" or coloured RED.

Before replacing the plug cover, make certain that the cord grip is clamped over the sheath of the lead - not simply over the three wires.

#### **NORTH EUROPE (NORDIC COUNTRIES) INFORMATION**

Placering/Ventilation **VARNING:**  FÖRSÄKRA DIG OM ATT HUVUDBRYTARE OCH UTTAG ÄR LÄTÅTKOMLIGA, NÄR DU STÄLLER DIN UTRUSTNING PÅPLATS.

Placering/Ventilation **ADVARSEL:**  SØRG VED PLACERINGEN FOR, AT NETLEDNINGENS STIK OG STIKKONTAKT ER NEMT TILGÆNGELIGE.

Paikka/Ilmankierto **VAROITUS:**  SIJOITA LAITE SITEN, ETTÄ VERKKOJOHTO VOIDAAN TARVITTAESSA HELPOSTI IRROTTAA PISTORASIASTA.

Plassering/Ventilasjon **ADVARSEL:**  NÅR DETTE UTSTYRET PLASSERES, MÅ DU PASSE PÅ AT KONTAKTENE FOR STØMTILFØRSEL ER LETTE Å NÅ.

#### **END-OF-LIFE DISPOSAL**

Your new **display** contains materials that can be recycled and reused. Specialized companies can recycle your product to increase the amount of reusable materials and to minimize the amount to be disposed of.

Please find out about the local regulations on how to dispose of your old **display** from your local Philips dealer.

#### **(For customers in Canada and U.S.A.)**

This product may contain lead and/or mercury. Dispose of in accordance to local-state and federal regulations. For additional information on recycling contact www.eia.org (Consumer Education Initiative)

#### **WASTE ELECTRICAL AND ELECTRONIE EQUIPMENT-WEEE Attention users in European Union private households**

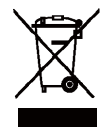

This marking on the product or on its packaging illustrates that, under European Directive 2002/96/EG governing used electrical and electronic appliances, this product may not be disposed of with normal household waste. You are responsible for disposal of this equipment through a designated waste electrical and electronic equipment collection. To determine the locations for dropping off such waste electrical and electronic, contact your local government office, the waste disposal organization that serves your household or the store at which you purchased the product.

#### **Attention users in United States:**

Like all LCD products, this set contains a lamp with Mercury. Please dispose of according to all Local, State and Federal Laws. For disposal or recycling information, contact: www.mygreenelectronics.com or www.eiae.org.

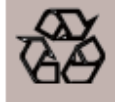

#### END OF LIFE DIRECTIVES-RECYCLING

Your new TV/Monitor contains several materials that can be recycled for new uses. Like all LCD products, this set contains a lamp with Mercury, please dispose of according to all Local, State and Federal laws.

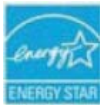

As an ENERGY STAR Partner, MMD has determined that this product meets the ENERGY STAR guidelines for energy efficiency.

# **TABLE OF CONTENTS**

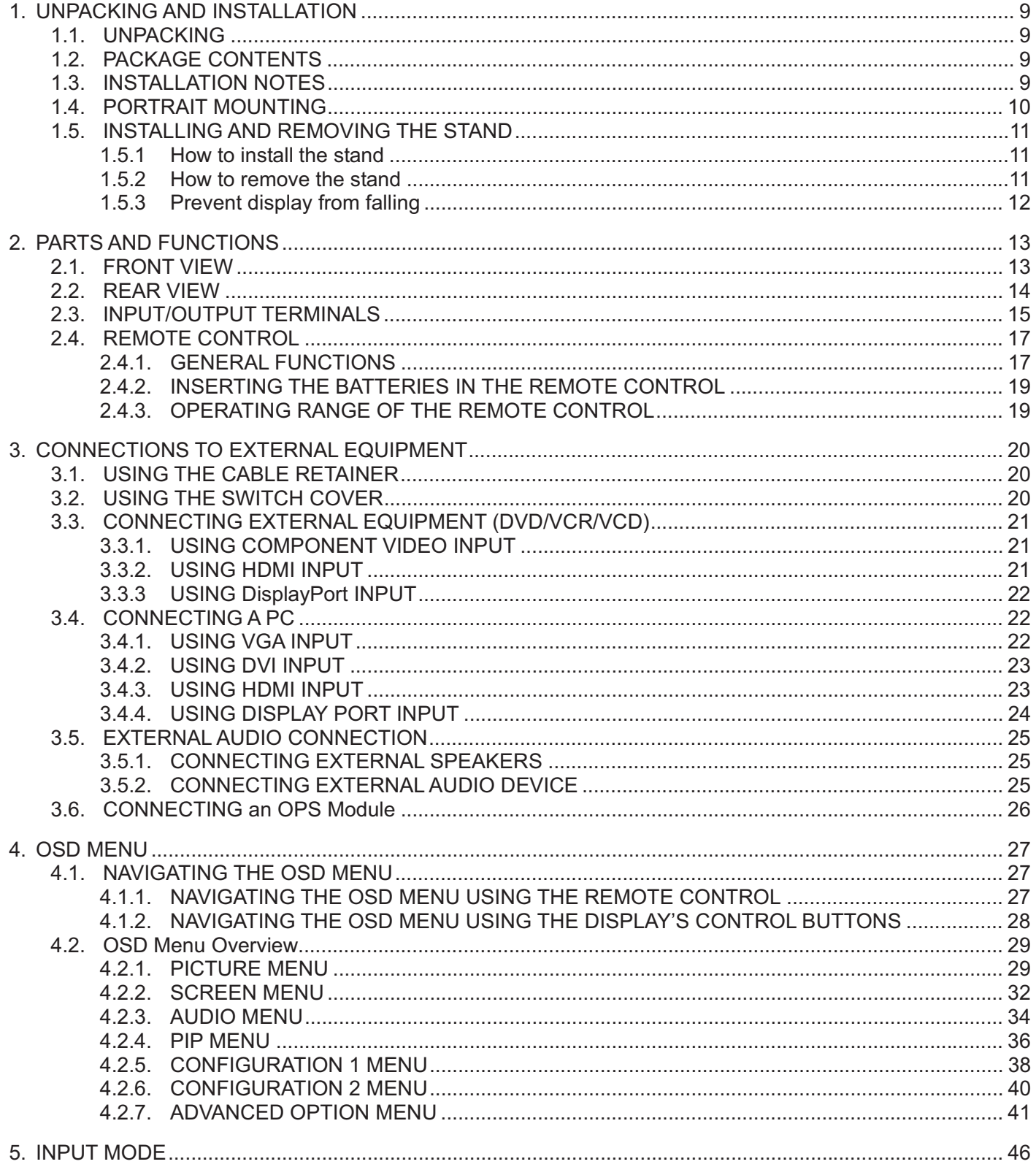

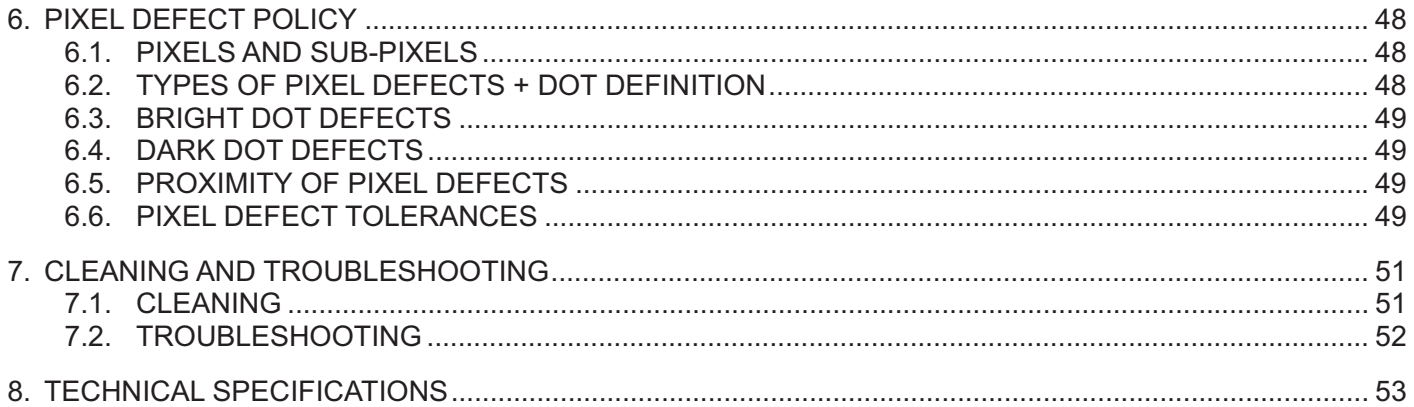

# **1. UNPACKING AND INSTALLATION**

# **1.1. UNPACKING**

- This product is packed in a carton, together with the standard accessories.
- Any other optional accessories will be packed separately.
- The weight of the product differs depending on the type. Due to the size and weight it is recommended to move it by 2 people.
- After opening the carton, ensure that the contents are complete and in good condition.

# **1.2. PACKAGE CONTENTS**

Please verify that you received the following items:

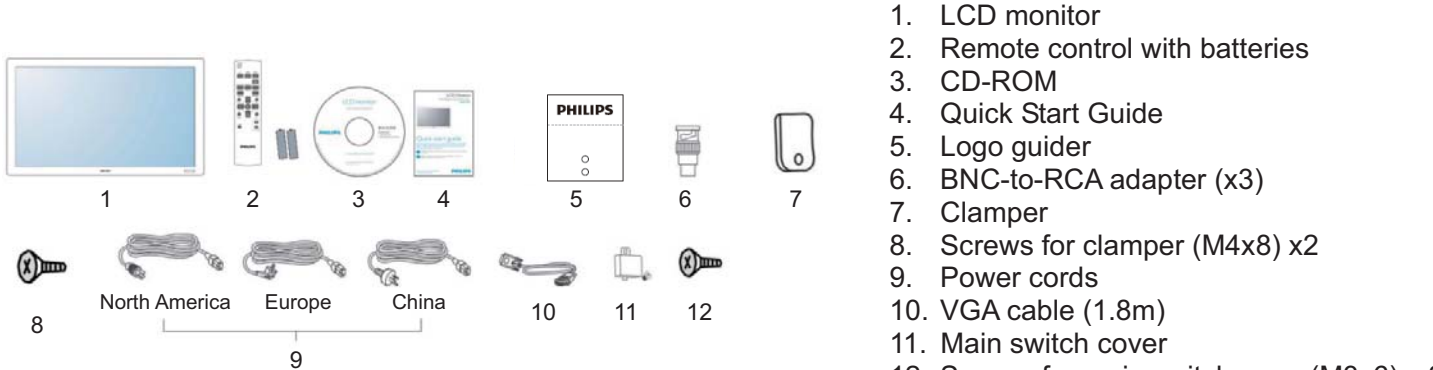

- 12. Screws for main switch cover(M3x6) x 2
- Please make sure that for all other regions, apply a power cord that conforms to the AC voltage of the power socket and has been approved by and complies with the safety regulations of the particular country.
- You might like to save the package box and packing material for shipping the monitor.
- DVI box and table stands are prepared as options.

# **1.3. INSTALLATION NOTES**

- Due to the high power consumption, always use the plug exclusively designed for this product. If an extended line is required, please consult your service agent.
- The product should be installed on a flat surface to avoid tipping. A suitable distance between the back of the product and the wall should be maintained for proper ventilation. Avoid installing the product in the kitchen, bathroom or any other places with high humidity so as not to shorten the service life of the electronic components.
- The product can normally operate only under 4000m altitude.

In installations at altitudes above 4000 m, some abnormalities may be experienced.

# **1.4. PORTRAIT MOUNTING**

Wall mounting holes

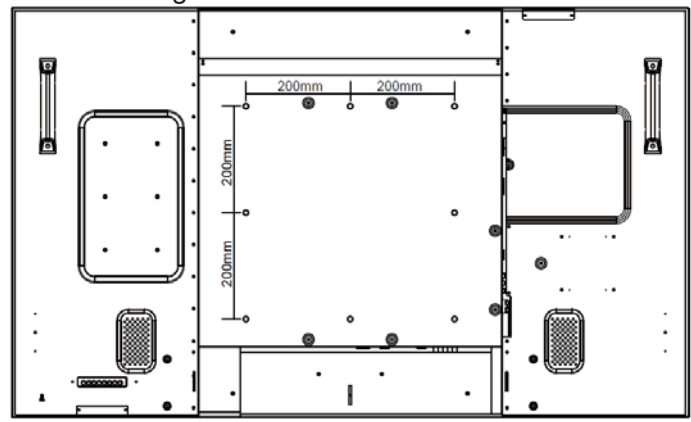

#### *Notes:*

- - *Metric 8 (12mm) screws are needed for wall mounting (not included).*
- - *The mounting interface should comply with the UL1678 standard in North America. The mounting means should strong enough to bear the weight of the monitor (approx. 42.7 kg without stand).*

## **How to use the Logo Guider for Portrait Mode?**

- a. Adjust the logo guider to align the hole with the hole on the short front bezel
- b. Peel off the protective paper from the back side of the logo.
- c. Make sure that the logo is aligned with the short front bezel. Press the logo to the short front bezel firmly and repeatedly.
- d. Remove the film

**How to remove the logo?** 

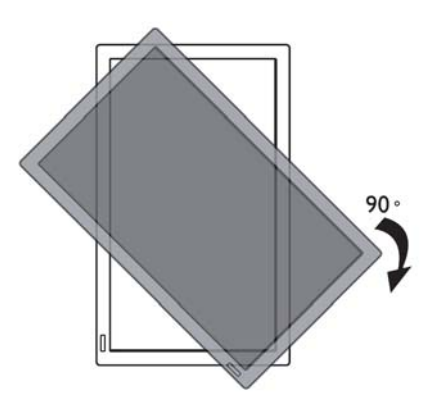

*Note: The remote control sensor should be on the lower side when rotating your monitor.*

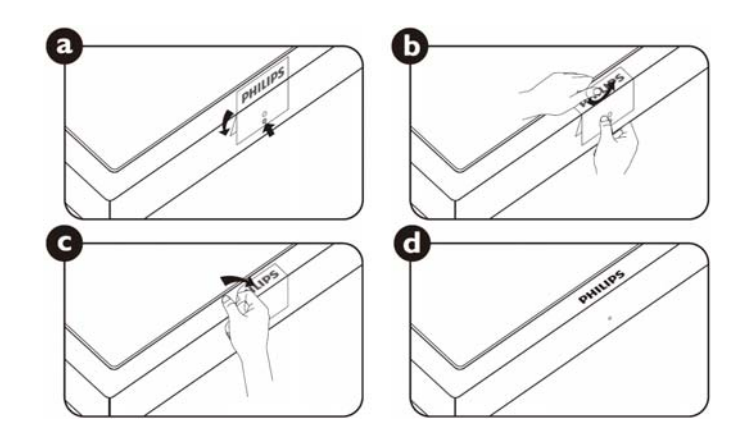

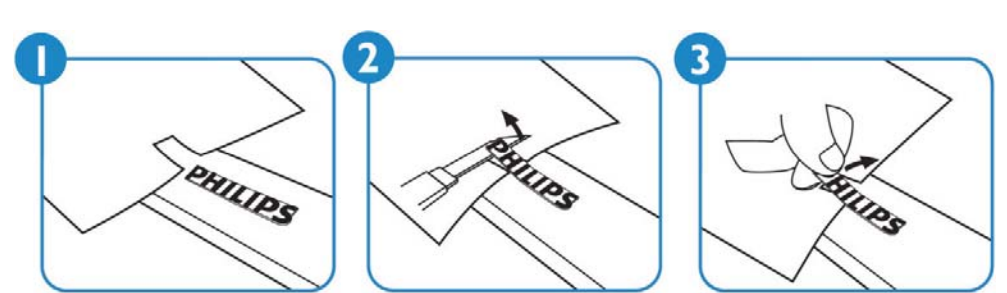

*Note: When installing the monitor on the wall, please consult a professional technician for proper installing. The manufacturer accepts no liability for installations not performed by a professional technician.* 

# **1.5. INSTALLING AND REMOVING THE STAND**

## **1.5.1 How to install the stand**

- 1. Turn off the display.
- 2. After inserting the stand in the guide block, tighten the screws on both sides of the monitor.

# **NOTE:**

The long end of the stand should face the front while installing.

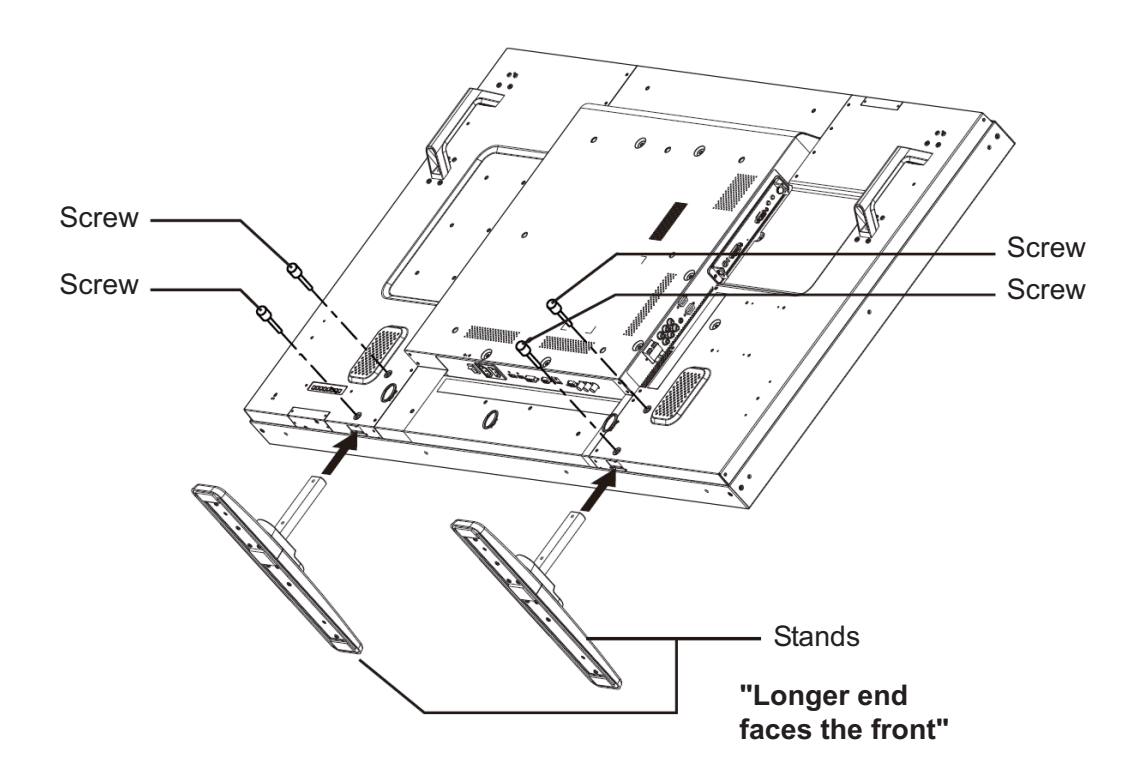

## **1.5.2 How to remove the stand**

- 1. Spread a protective sheet on a flat surface.
- 2. Place the display face-down on a protective sheet.
- 3. Remove screws using a screwdriver and place them in a safe place for reuse.

# **1.5.3 Prevent display from falling**

To prevent the monitor from tipping in the event of an earthquake or other such natural occurrence, please follow these steps.

As shown in the figure below, secure the monitor to a solid wall or pillar using a cord which is strong enough to bear the weight of the monitor (BDL5545E: approx. 44.2 kg with stand). Screw hooks (ring type) are recommended.

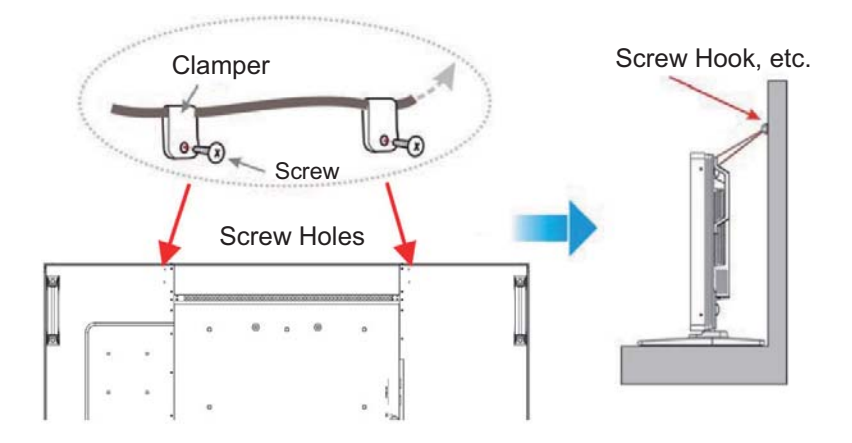

# **Caution:**

- $\bullet$ Although the above method is recommended, it is not guaranteed that the display will not tilt over.
- $\bullet$ Before moving the display, remove the cord.

# **2. PARTS AND FUNCTIONS**

# **2.1. FRONT VIEW**

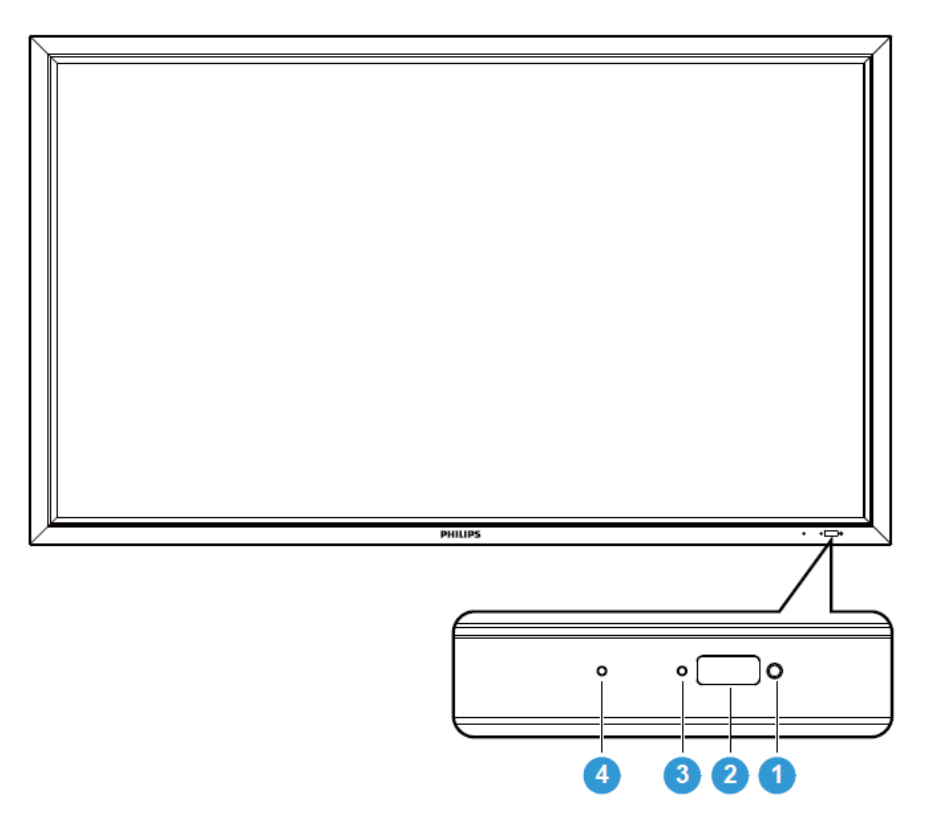

# **1. Ambient light sensor**

 $\bullet$  Detects the ambient lighting condition around the display and the image brightness will automatically adjust when "LIGHT SENSOR" is set to "ON" in the OSD menu.

## **2. Remote control sensor**

 $\bullet$ Receives command signals from the remote control unit.

# **3. LCD power status indicator**

- Indicates the operating status of the display:
	- Lights green when the display is turned on
	- Lights red when the display is in standby mode
	- Lights amber when the display enters DPMS mode
	- When SCHEDULE is enabled, the light blinks green and red
	- If the indicator blinks red, that a failure has been detected
	- Off when the main power of the display is turned off

# **4. OPS power status indicator**

- Indicates the operating status of the OPS (Open Pluggable Specification) module
	- Lights green when the OPS is turned on
	- Off when the main power of the OPS is turned off

# **2.2. REAR VIEW**

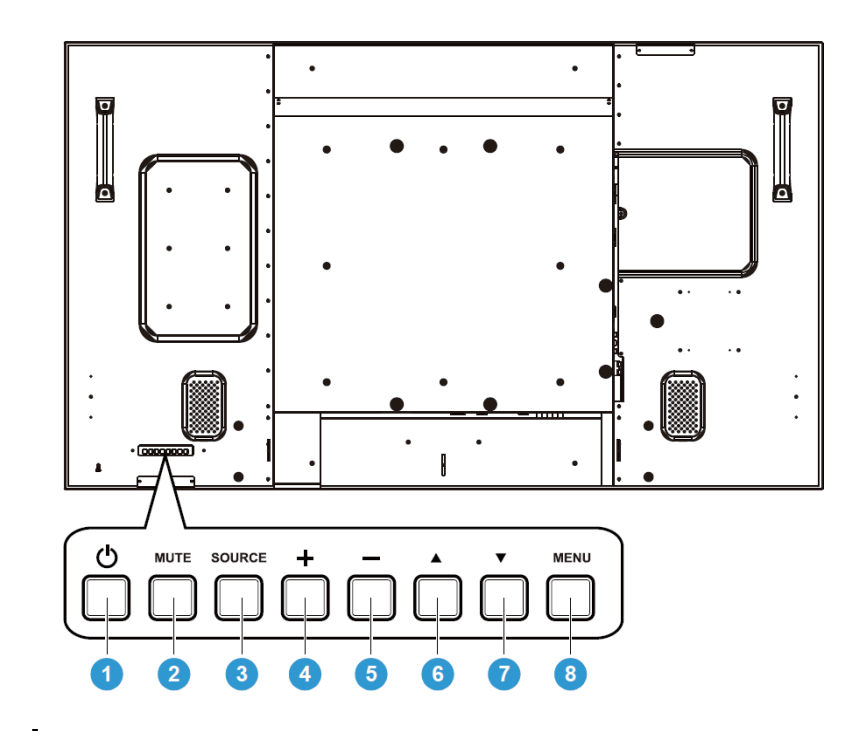

# 1. POWER button (<sup>(1</sup>))

To switch the power on or put the **display** to standby.

# **2. MUTE button**

To switch the audio mute ON/OFF.

## **3. SOURCE button**

Use this button to select the input source. When the On Screen Display menu is active, this is also used as the **SET** button.

## **4. PLUS (+) button**

To increase the adjustment while OSD menu is on, or to increase the audio output level while the OSD menu is off.

## **5. MINUS (-) button**

To decrease the adjustment while OSD menu is on, or to decrease the audio output level while the OSD menu is off.

# **6.** UP (▲) button

To move the highlight bar up to adjust the selected item while OSD menu is on.

## **7. DOWN () button**

To move the highlight bar down to adjust the selected item while OSD menu is on.

## **8. MENU button**

Activates the OSD Menu. Once OSD is activated, pressing this button will return to the previous menu.

**Note: Keyboard Control Lock Mode** This function completely disables the access to all Keyboard Control functions. To enable the keyboard control lock, press both of "▲" and "▼" buttons and hold down continuously for around 3 seconds. To recover back to the user mode, press both of "A" and "V" and hold continuously for three 3 seconds.

# **2.3. INPUT/OUTPUT TERMINALS**

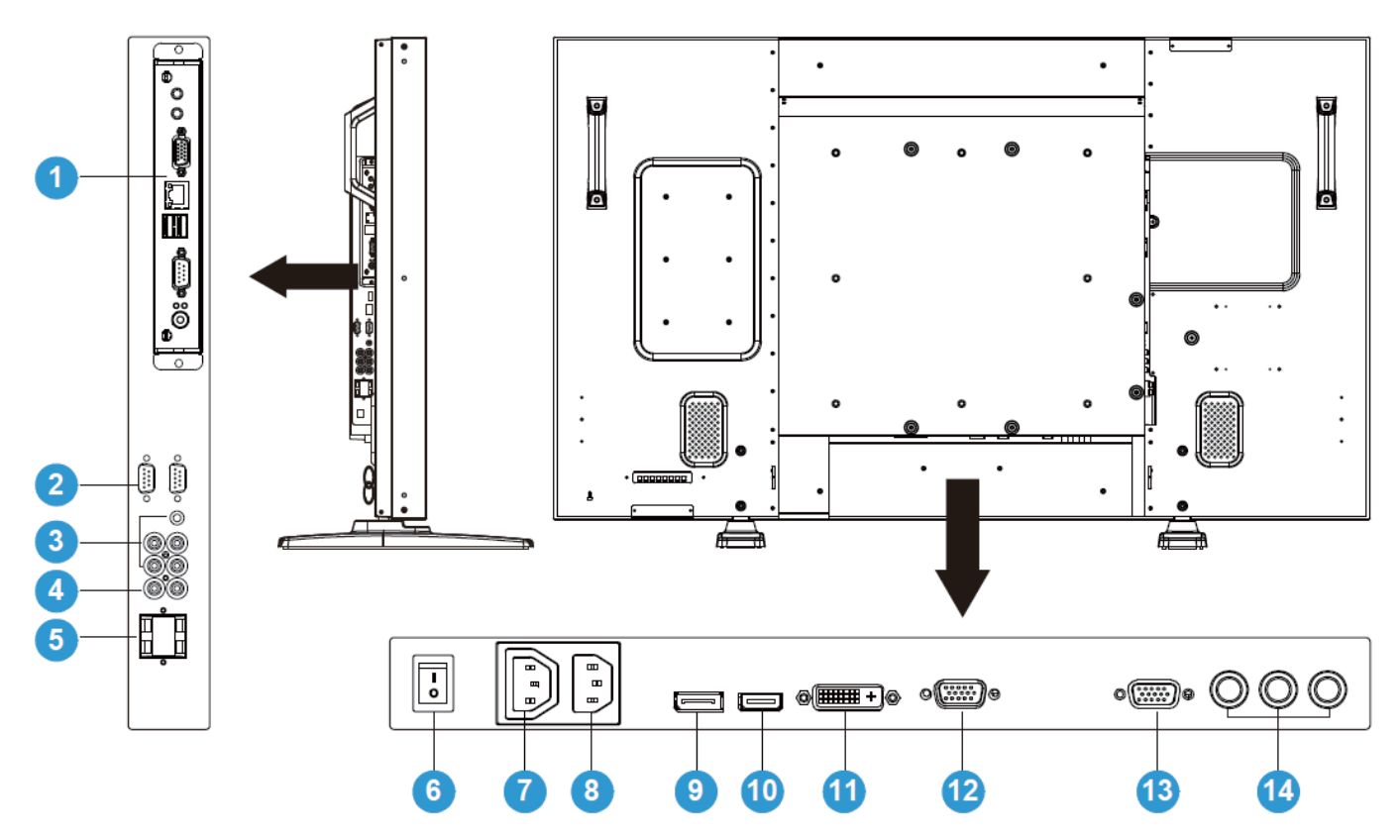

# **1. OPS SLOT**

Slot for installing the optional OPS module.

## **2. RS232C (OUT/IN)**

RS232C network connection input/output for the use of loop through function.

# **3. AUDIO IN (AUDIO1/AUDIO2/ AUDIO3)**

Connects to the audio output of a computer or an AV device.

## **4. AUDIO OUT R/L**

Outputs the audio signal from the **AUDIO IN** (**AUDIO1**/**AUDIO2**/**AUDIO3**) or **HDMI** jack.

## **5. SPEAKERS R/L**

Outputs the audio signal from the **AUDIO IN** (**AUDIO1**/**AUDIO2**/**AUDIO3**) or **HDMI** jack to external speakers.

## **6. Main power switch**

Press to switch the mains power on/off.

# **7. AC OUT**

Connect to the AC IN socket of an external media device. (Rating : 100~240Vac, 50-60Hz, 3A Max.)

## **8. AC IN**

Connect the supplied power cord to the wall outlet.

# **9. DISPLAY PORT**

Connects to the DisplayPort output of a PC or an AV device.

# **10. VIDEO IN (HDMI)**

Connects to the HDMI output of an AV device or connect to the DVI-D output of a PC. (Using a DVI-HDMI cable)

# **11. VIDEO IN (DVI-D)**

Connects to the DVI-D output of a PC or connect to the HDMI output of an AV device (Using a DVI-HDMI cable).

# **12. VGA IN**

Connects to the VGA output of a computer.

# **13. VGA OUT**

Outputs the VGA signal from the **VGA IN** jack.

# **14. VIDEO IN (COMPONENT)**

Component video input (Component) for connecting to the component output of an AV device.

# **2.4. REMOTE CONTROL**

# **2.4.1. GENERAL FUNCTIONS**

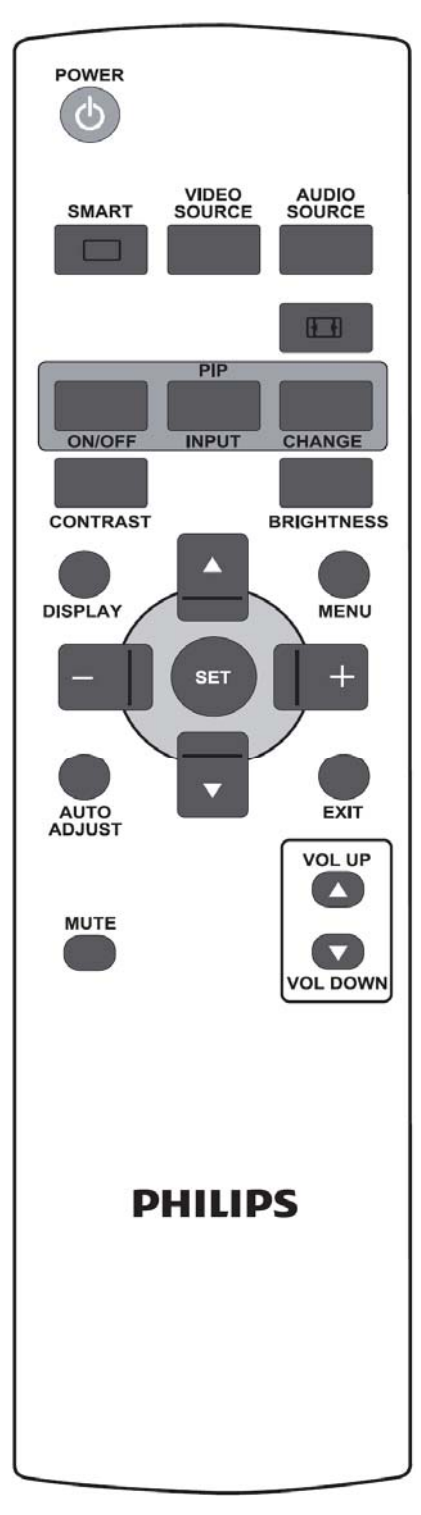

# **POWER**

# **POWER button**

Press to switch on the display from standby mode. Press again to turn it off to standby mode.

This button also acts as the OPS power button when OPS is installed. If OPS is the default video source, OPS will turn on and off at the same time as the display.

Note: if OPS is not the default video source, its power status will not be changed when display is turned off.

SMART

# **SMART button**

To select smart picture mode from:

- **Standard**: for images (factory setting)
- **Highbright**: for moving images such as Video
- **sRGB**: for text based images
- **Cinema:** for movies

PC mode: Standard, Highbright and sRGB.

Video mode: Standard, Highbright and Cinema.

# **VIDEO<br>SOURCE**

# **VIDEO SOURCE button**

To activate the video source selection menu. Press repeatedly to select the video input source from **DP, DVI-D**, **VGA**, **HDMI** and **Component**. **AUDIO<br>SOURCE** 

# **AUDIO SOURCE button**

To activate the audio source selection menu. Press repeatedly to select the audio input source from **HDMI**, **AUDIO1**, **AUDIO2**, and **AUDIO3**.

## *<u><b>Picture format button</u>*

To switch screen aspect ratio between PC signal: **Full**, **Normal**, **Custom**, **Real** and **21:9** Video signal: **Full**, **Normal**, **Dynamic**, **Custom**, **Real** and **21:9**

# **PIP (Picture In Picture) buttons**

ON/OFF **INPUT** 

CHANGE

**ON/OFF** button: To turn PIP mode ON/OFF.

**INPUT** button: To select the input signal for the sub-picture.

**CHANGE** button: To toggle between the main picture and sub picture.

#### **CONTRAST button CONTRAST**

Press to open the **Contrast** OSD selection, and then press the **PLUS** or **MINUS** button to adjust the value.

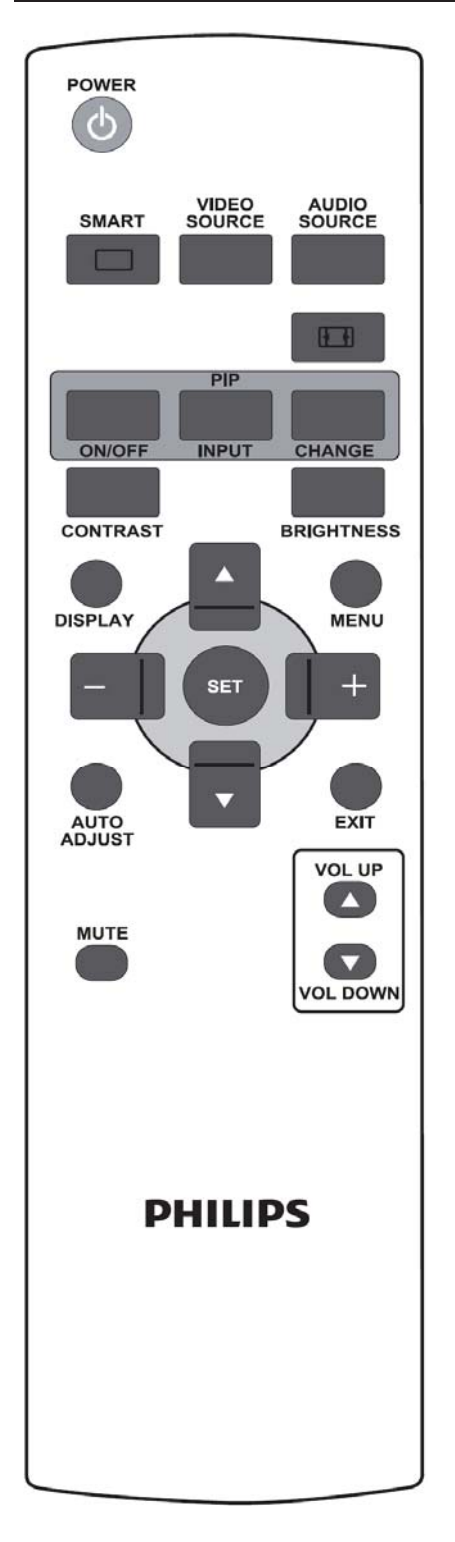

#### **BRIGHTNESS button RRIGHTNESS**

Press to open the **Brightness** OSD selection, and then press the **PLUS** or **MINUS** button to adjust the value.

# **DISPLAY button**

To turn on/off the information OSD displayed on the upper right corner of the screen.

# **MENU button**

To turn the OSD menu on/off.

# **UP button**

- To move the highlight bar up to adjust the selected item in the OSD menu.
- To move the sub-picture up in "PIP" mode.

#### **DOWN button**   $\overline{\phantom{a}}$

- To move the highlight bar down to adjust the selected item in the OSD menu.
- To move the sub-picture down in "PIP" mode.

# **PLUS button**

- $\overline{10}$  move the highlight bar right to the 1st or 2nd submenu in the OSD menu.
- To increase the adjustment within the OSD menu.
- To move the sub-picture right in "PIP" mode.

# **MINUS button**

- To move the highlight bar left to the 1st submenu or main menu in the OSD menu.
- To decrease the adjustment within the OSD menu.
- To move the sub-picture left in "PIP" mode.

# **SET button**

To activate the setting within the OSD menu.

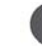

# **AUTO ADJUST button**

*Note: For the VGA input only.*  To execute the **AUTO ADJUST** function.

# **EXIT button**

To turn to the previous OSD menu.

#### **MUTE MUTE button**

To turn the mute function on/off.

#### **VOL UP VOL UP button**

To increase the audio output level.

# **VOL DOWN button**

To decrease the audio output level.

# **2.4.2. INSERTING THE BATTERIES IN THE REMOTE CONTROL**

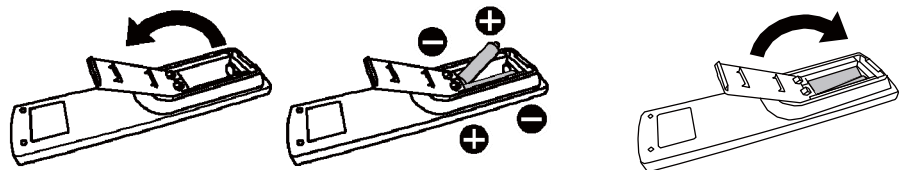

The remote control is powered by 1.5V AAA batteries. To install or replace batteries:

- 1. Press and slide to open the cover.
- 2. Insert two AAA size 1.5V batteries ensuring that the "+" and "-" ends of the batteries are correctly aligned
- 3. Replace the cover.

#### **Caution:**

Incorrect use of batteries can result in leaks or bursting. Be careful especially about the following points.

- Place "AAA" batteries matching the + and signs on each battery to the + and signs of the battery compartment.
- -Do not mix battery types.
- -Do not combine new batteries with used ones. It causes shorter battery life or leakage.
- - Remove dead batteries immediately to prevent battery liquid from leaking into the battery compartment. Don't touch exposed battery acid, as it can cause damage to your skin.

#### **Note:**

If you do not intend to use the Remote Control for a long period, remove the batteries.

## **2.4.3. OPERATING RANGE OF THE REMOTE CONTROL**

Point the top of the remote control toward the monitor's remote control sensor when pressing a button on the RC unit.

Use the remote control within a distance of about 10m/33ft from the monitor's remote control sensor and within a horizontal and vertical angle of 30 degrees.

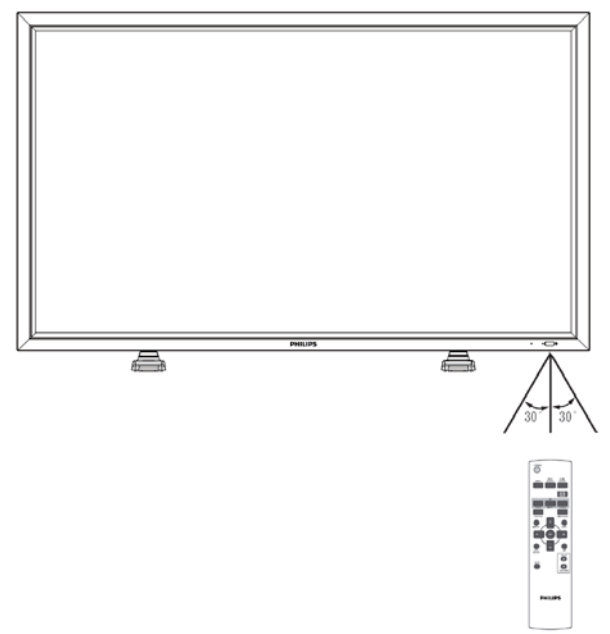

*Note: The remote control may not function properly when the remote control sensor on the monitor is under direct sunlight or strong illumination, or when there is an obstacle in the path of the signal transmission. The effective range declines with the increase of distance and angle.*

# **3. CONNECTIONS TO EXTERNAL EQUIPMENT**

# **3.1. USING THE CABLE RETAINER**

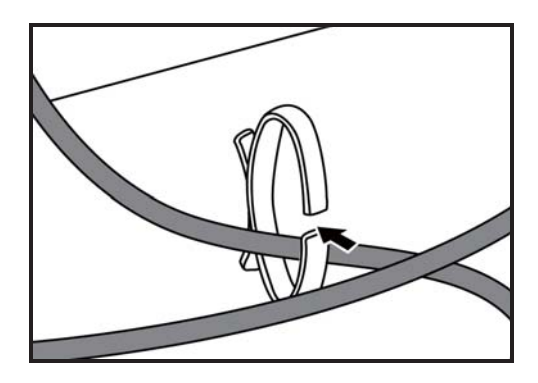

# **3.2. USING THE SWITCH COVER**

You can use the switch cover to prevent the display from being turned on or off accidentally.

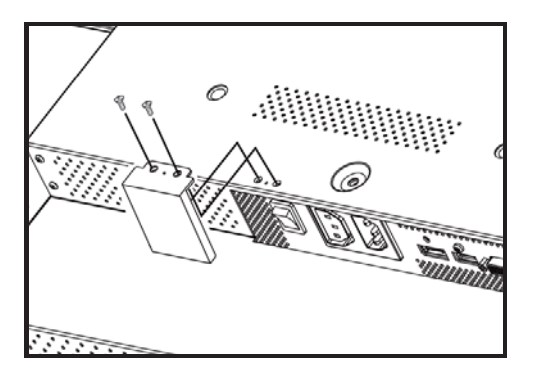

# **3.3. CONNECTING EXTERNAL EQUIPMENT (DVD/VCR/VCD)**

# **3.3.1. USING COMPONENT VIDEO INPUT**

- 1. Connect the green-colored (labeled as "Y") jack of your device to the green-colored "Y" jack of the display.
- 2. Connect the blue-colored (labeled as "Pb") jack of your device to the blue-colored "Pb" jack of the display.
- 3. Connect the red-colored (labeled as "Pr") jack of your device to the red-colored "Pr" jack of the display.
- 4. Connect the red (R) and white (L) audio jacks of your device to the AUDIO IN (AUDIO2 or AUDIO3) jacks of the display.

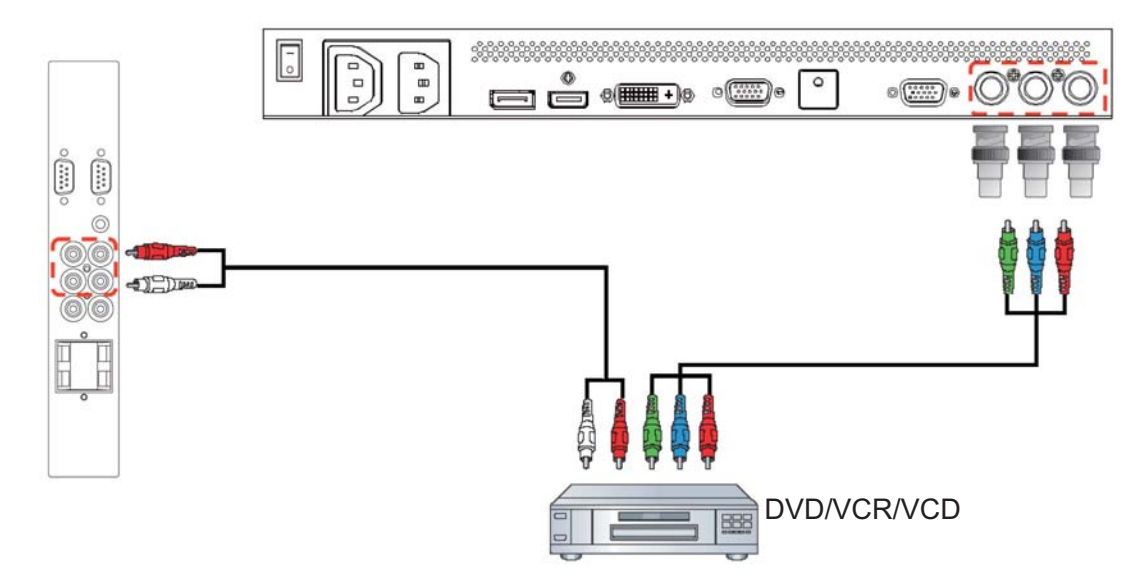

# **3.3.2. USING HDMI INPUT**

Connect the HDMI connector of your external device to the HDMI input of the display.

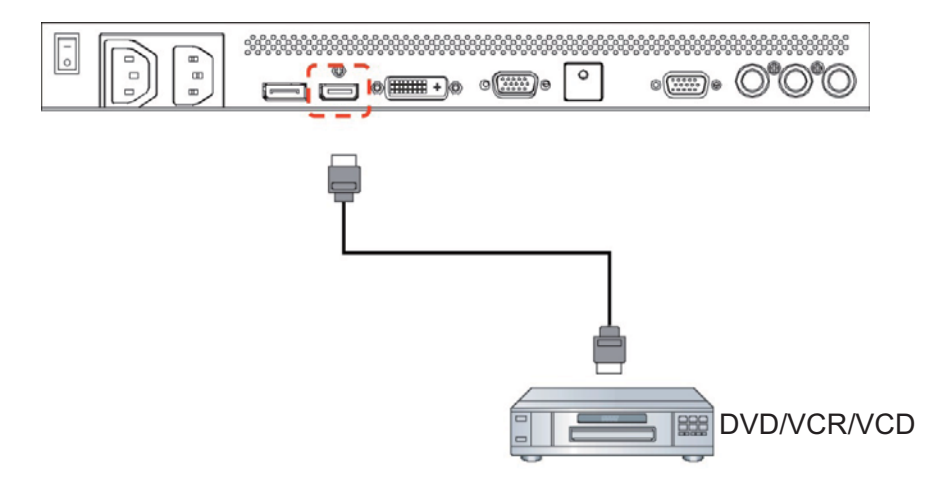

# **3.3.3 USING DisplayPort INPUT**

Connect the DisplayPort connector of your external device to the DisplayPort input of the display.

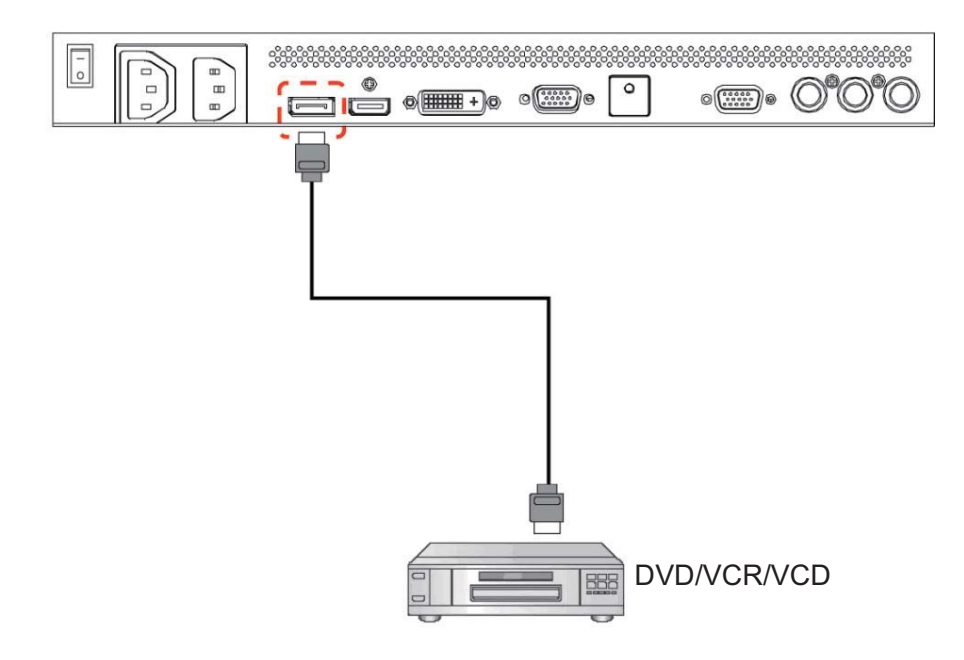

# **3.4. CONNECTING A PC**

## **3.4.1. USING VGA INPUT**

- 1. Connect the 15-pin VGA connector of your PC to the VGA IN connector of the display.
- 2. Connect the audio cable to the AUDIO IN (AUDIO1) input of the display.

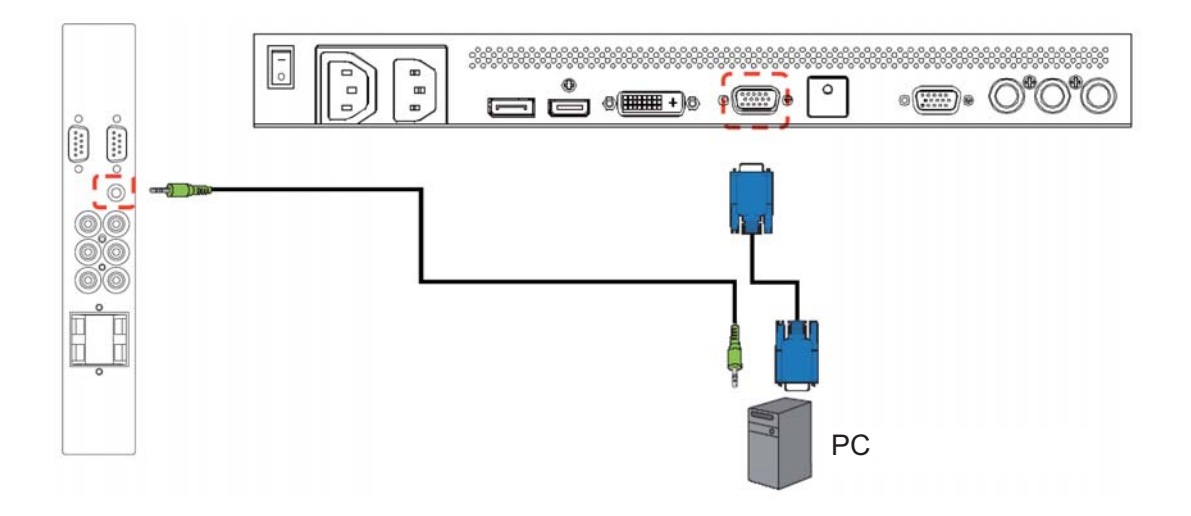

# **3.4.2. USING DVI INPUT**

- 1. Connect the DVI-D connector of your PC to the DVI-D connector of the display.
- 2. Connect the audio cable to the AUDIO IN (AUDIO1) input of the display.

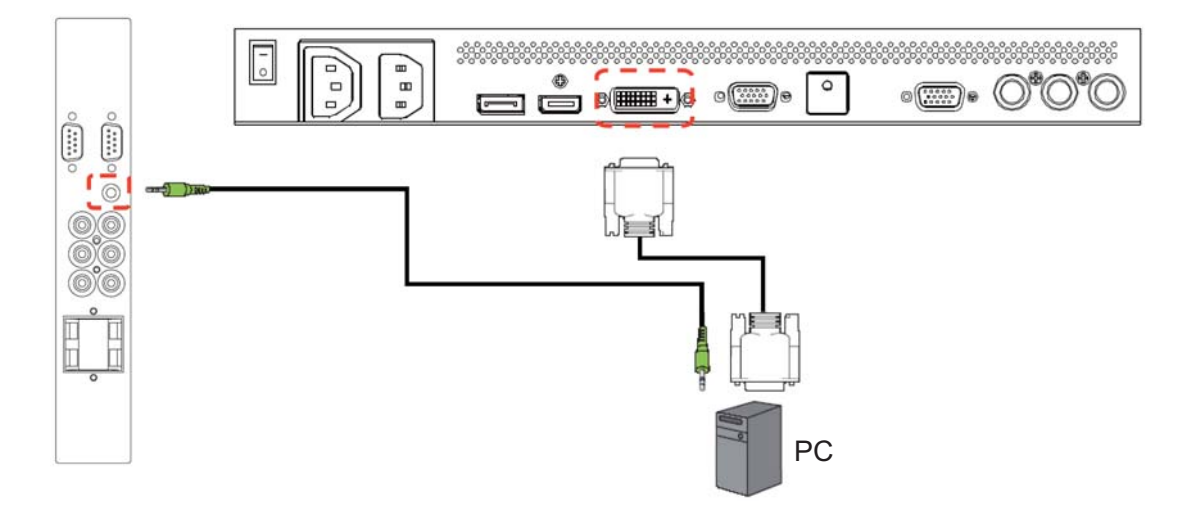

# **3.4.3. USING HDMI INPUT**

Connect the HDMI connector of your PC to the HDMI connector of the display.

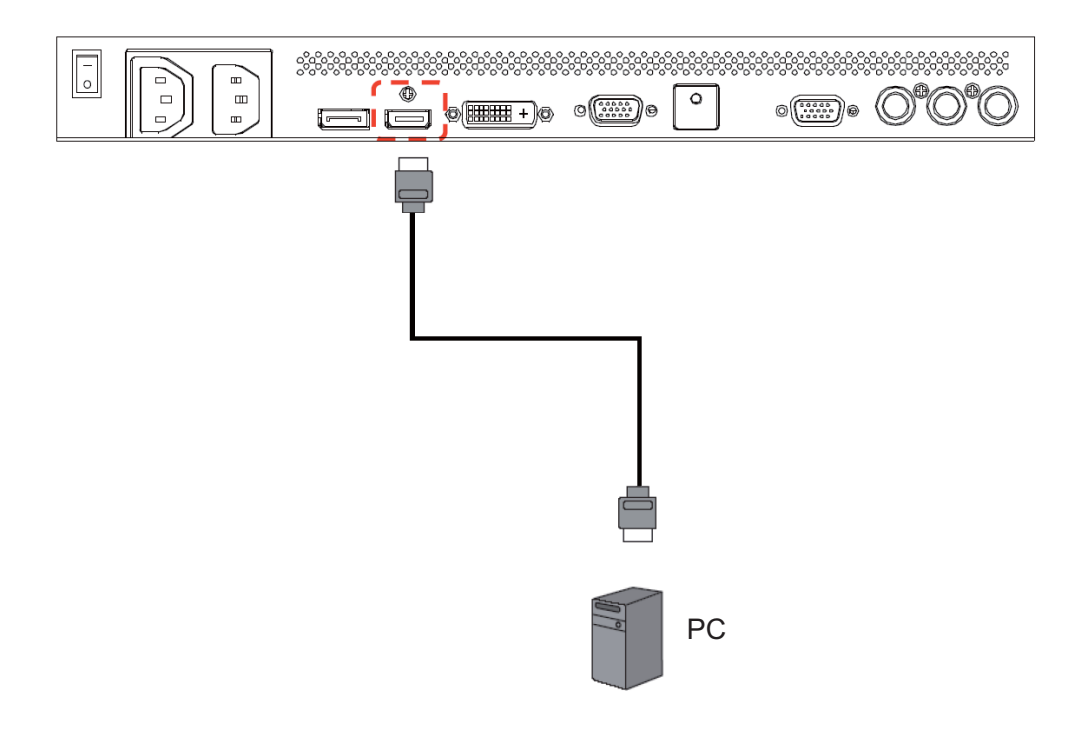

# **3.4.4. USING DISPLAY PORT INPUT**

Connect the DisplayPort connector of your PC to the DisplayPort connector of the display.

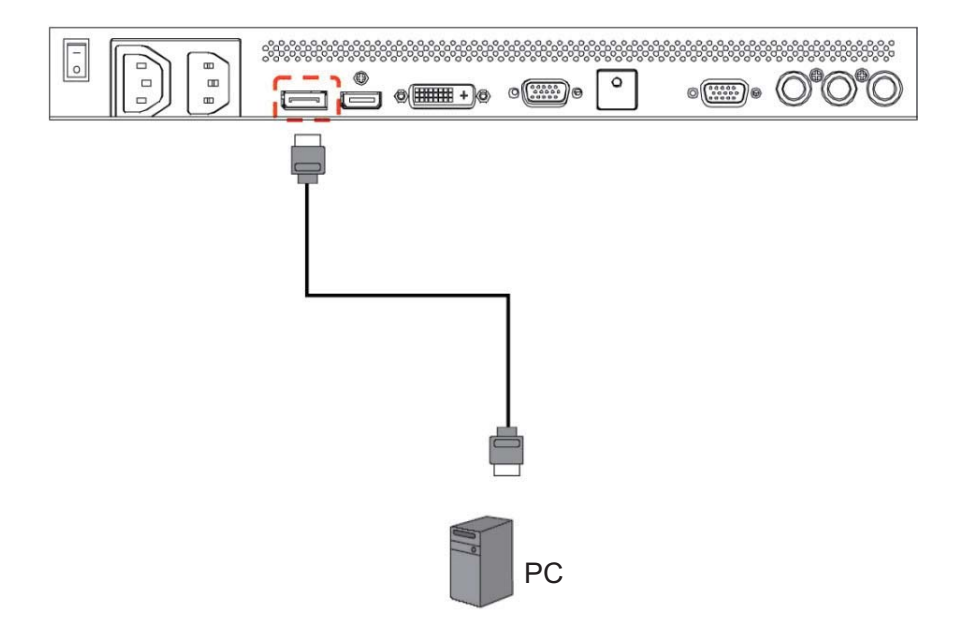

# **3.5. EXTERNAL AUDIO CONNECTION**

#### **3.5.1. CONNECTING EXTERNAL SPEAKERS**

1. Connect the speaker wires to the external speaker (SPEAKERS) output of the display.

2. Turn on the display.

*Note: Before connecting the speaker wires to the* display*, turn off your display first.* 

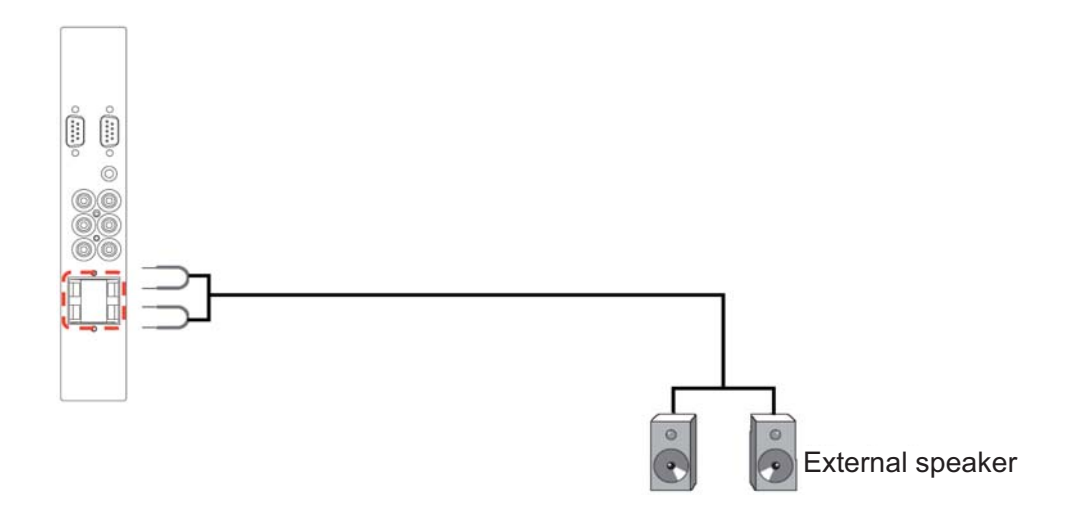

# **3.5.2. CONNECTING EXTERNAL AUDIO DEVICE**

Connect the red (R) and white (L) audio jacks of the external audio device to the AUDIO OUT R/L jacks of the display.

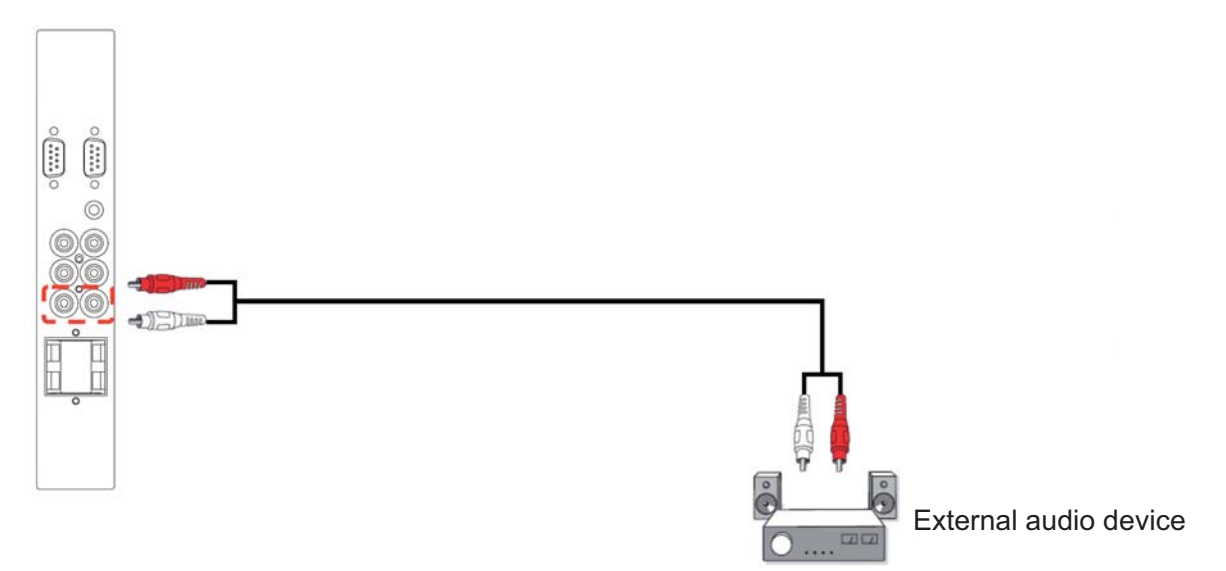

# **3.6. CONNECTING an OPS Module**

The Open Pluggable Specification (OPS) concept is an industry standard designed to enable easier integration of hardware, i.e. a media player in to a digital signage display. It essentially addresses market fragmentation and simplifies device installation, usage, maintenance and upgrades. To install an OPS Module, simply slide the media player in to the slot at the rear of the display, and fasten with the screws..

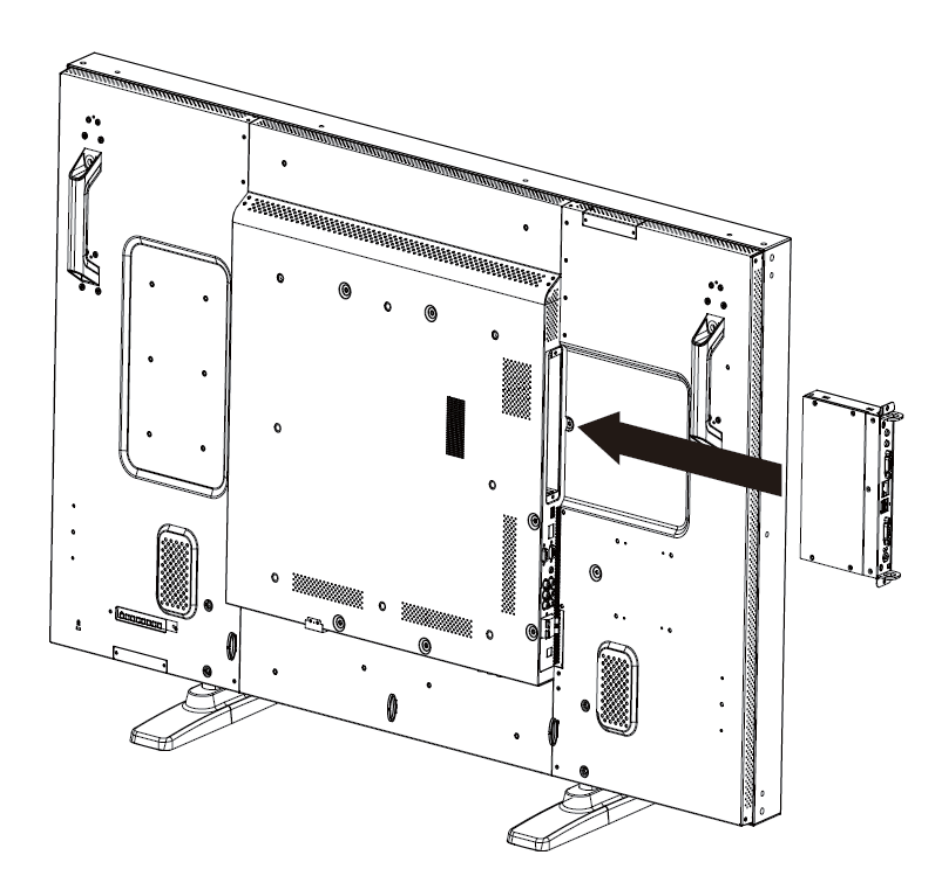

# **4. OSD MENU**

An overall view of the On-Screen Display (OSD) structure is shown below. You can use it as a reference for further adjustment of your display.

# **4.1. NAVIGATING THE OSD MENU**

**4.1.1. NAVIGATING THE OSD MENU USING THE REMOTE CONTROL** 

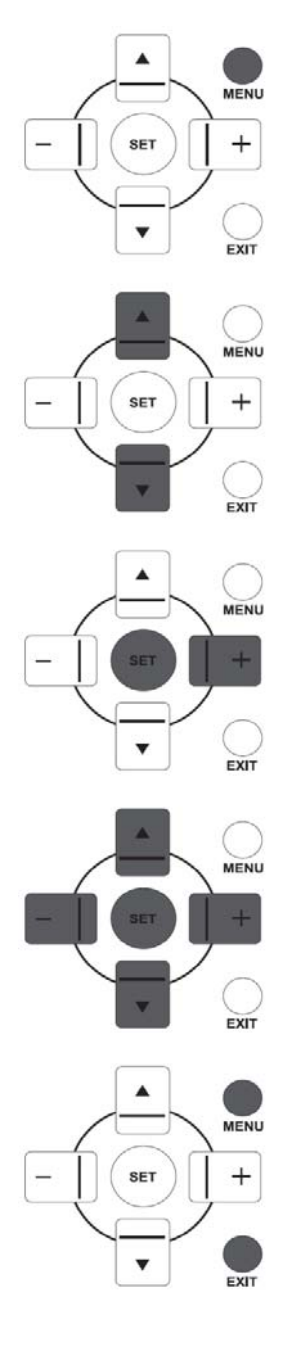

1. Press the **MENU** button on the remote control to display the OSD menu.

2. Press the **UP**/**DOWN** button to choose the item you want to adjust.

- 3. Press the **PLUS**/**SET** button to enter the submenu.
- 4. In the submenu, press the **UP**/**DOWN** button to toggle between items, or press **PLUS**/**MINUS** button to adjust settings. If there is a submenu, press the **SET/PLUS** button to enter the submenu.
- 5. Press the **EXIT** button on the remote control to return to the previous menu, or press the **MENU** button to exit the OSD menu.

# **4.1.2. NAVIGATING THE OSD MENU USING THE DISPLAY'S CONTROL BUTTONS**

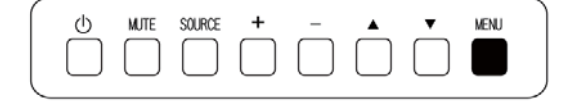

1. Press the **MENU** button to display the OSD menu.

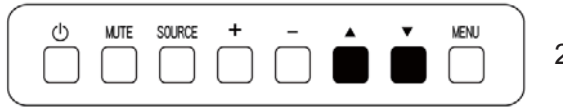

2. Press the  $\triangle$ / $\blacktriangledown$  button to move the cursor to the item you want to adjust.

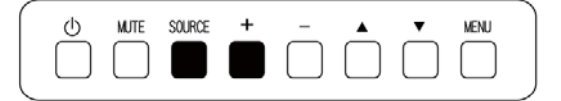

3. Press the **SOURCE** or **PLUS** button to enter the submenu.

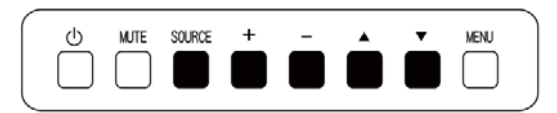

**MENU** 

 $(1)$ 

**MJTE** 

SOURCE

- 4. In the submenu, press the  $\triangle/\blacktriangledown$  button to toggle between items, or press **PLUS/MINUS** button to adjust settings. If there is a submenu, press the **SOURCE** or **PLUS** button to enter the submenu.
- 5. Press the **MENU** button to return to the previous menu, or press the **MENU** button several times to exit the OSD menu.

# **4.2. OSD Menu Overview**

# **4.2.1. PICTURE MENU**

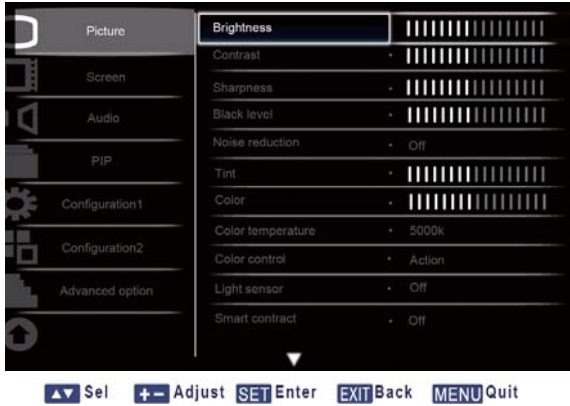

#### **Brightness**

Adjust the overall image brightness by changing the intensity of the LCD panel's backlight. Press the **SET/PLUS** button to open the submenu, and then press the **PLUS**/**MINUS** button to adjust.

## **Contrast**

Adjust to sharpen the picture quality. The black portions of the picture become richer and the whites become brighter.

Press the **SET/PLUS** button to open the submenu, and then press the **PLUS**/**MINUS** button to adjust.

#### **Sharpness**

Adjust to improve detail.

Press the **SET/PLUS** button to open the submenu, and then press the **PLUS**/**MINUS** button to adjust.

## **Black level**

Adjust to change the image brightness.

Press the **SET/PLUS** button to open the submenu, and then press the **PLUS**/**MINUS** button to adjust.

## **Noise reduction**

Adjust to remove the noise in the image - thereby enhancing the detail of your images. Select a suitable noise reduction level.

Press the **SET/PLUS** button to open the submenu, and then press the **UP**/**DOWN** button to toggle between

- - **Off** - **Low**
- - **Middle** - **High**

# **Tint**

*Note: For HDMI-Video timing, DVI-D(HD timing), DP(HD timing) and Component inputs only.*  Adjust to change the color tint of the image.

Press the **SET/PLUS** button to open the submenu, and then press the **PLUS**/**MINUS** button to adjust. Press the **PLUS** button and the tone color turns slightly green. Press the **MINUS** button and the tone color turns slightly purple.

# **Color**

*Note: For HDMI-Video timing, DVI-D(HD timing), DP(HD timing) and Component inputs only.*  Adjust to increase or decrease the intensity of colors in the image.

Press the **SET/PLUS** button to open the submenu, and then press the **PLUS**/**MINUS** button to adjust. Press the **PLUS** button to increase color intensity, or press the **MINUS** button to decrease color intensity.

# **Color temperature**

Select a color temperature for the image. A lower color temperature will have a reddish tint, whilst a higher color temperature gives off a more bluish tint.

Press the **SET/PLUS** button to open the submenu, and then press the **UP**/**DOWN** button to toggle between

- - **5000K** - **6500K**
- - **7500K** - **9300K**
- - **10000K** - **Native**
- - **User**ʳ

# **Color control**

*Note: This function is only available when Color temperature is set to User.* 

With this function you can adjust the color tones of the image precisely by changing the R (Red), G (Green) and B (Blue) settings independently.

Press the **SET/PLUS** button to open the submenu. Press the **UP**/**DOWN** button to select **User-R**, **User-G**  or **User-B**, and press the **PLUS**/**MINUS** button to adjust.

# **Light sensor**

Choose to enable or disable the ambient light sensor. Once enabled, the image brightness will be adjusted automatically when ambient lighting condition changes.

Press the **SET/PLUS** button to open the submenu, and then press the **UP**/**DOWN** button to make selection.

# **Smart contrast**

*Note: Light sensor and Smart contrast cannot be on at the same time.* 

When turned on, this function helps enhance image contrast when displaying dark scenes.

Press the **SET/PLUS** button to open the submenu, and then press the **UP**/**DOWN** button to make selection.

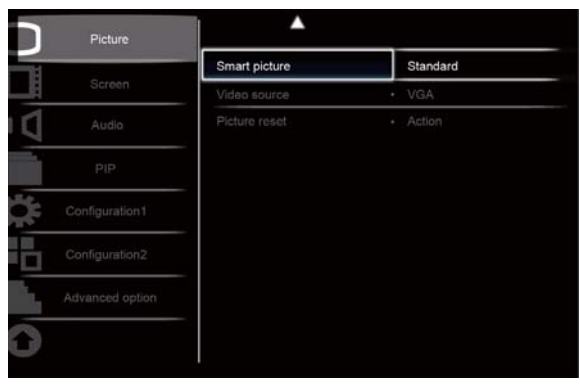

Av Sel + - Adjust SET Enter EXIT Back MENUQuit

#### **Smart picture**

The following smart picture modes are available for PC mode: **Standard**, **Highbright** and **sRGB**. Video mode: **Standard**, **Highbright** and **Cinema**.

#### **Video source**

Select a video input source.

Press the **SET/PLUS** button to open the submenu, and then press the **UP**/**DOWN** button to toggle between

- Display Port DVI-D
- - **Card OPS** - **VGA**
- - **HDMI** - **Component**

#### **Picture reset**

Reset all settings in the **Picture** menu.

Press the **SET/PLUS** button to open the submenu, and then press the **PLUS**/**MINUS** button to make selection. Select **Reset** and press the **SET** button to restore settings to factory preset values. Press the **EXIT** button or select **Cancel** and press the **SET** button to cancel and then return to the previous menu.

# **4.2.2. SCREEN MENU**

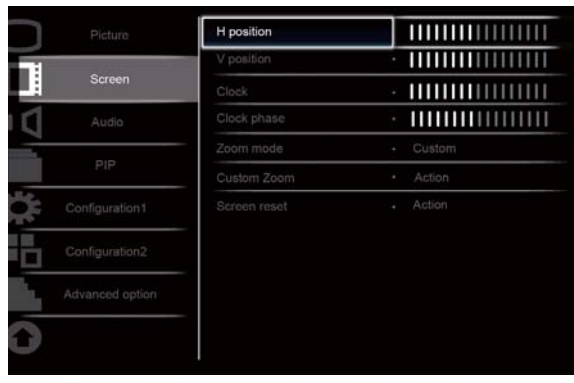

Av Sel + Adjust SET Enter EXIT Back MENU Quit

## **H position**

Adjust the horizontal placement of the picture.

Press the **SET/PLUS** button to open the submenu, and then press the **PLUS**/**MINUS** button to adjust. Press the **PLUS** button to move the image to the right, or press the **MINUS** button to move the image to the left.

## **V position**

Adjust the vertical placement of the picture.

Press the **SET/PLUS** button to open the submenu, and then press the **PLUS**/**MINUS** button to adjust. Press the **PLUS** button to move the image up, or press the **MINUS** button to move the image down.

## **Clock**

*Note: For VGA input only.* 

Adjust the width of the image.

Press the **SET/PLUS** button to open the submenu, and then press the **PLUS**/**MINUS** button to adjust. Press the **PLUS** button to expand the width of the image, or press the **MINUS** button to shrink the width of the image.

## **Clock phase**

*Note: For VGA input only.* 

Adjust to improve the focus, clarity and stability of the image.

Press the **SET/PLUS** button to open the submenu, and then press the **PLUS**/**MINUS** button to adjust.

## **Zoom mode**

The pictures you receive may be transmitted in 16:9 format (widescreen) or 4:3 format (conventional screen). 16:9 pictures sometimes have a black band at the top and bottom of the screen (letterbox format).

This function allows you to optimize the picture display on screen. The following zoom modes are available for

PC mode: **Full**, **Normal**, **Custom**, **Real** and **21:9***.*

Video mode: **Full**, **Normal**, **Dynamic, Custom**, **Real** and **21:9***.*

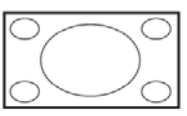

- **Full** - This mode restores the correct proportions of pictures transmitted in 16:9 using the full screen display.

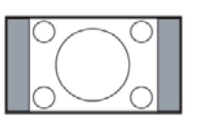

- 
- Normal The picture is reproduced in 4:3 format and a black band is displayed on either side of the picture.
	- - **Dynamic**  Fill the entire screen by stretching 4:3 pictures non-proportionally.
	- - **Custom**  Choose to apply the custom zoom settings in the **Custom Zoom** submenu.
	- **Real** This mode displays the image pixel-by-pixel on screen without scaling the original image size.

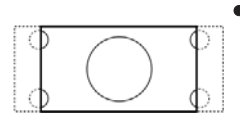

- **21:9** - The picture is enlarged to 16:9 format. This mode is recommended when displaying pictures that have black bands at the top and bottom (letterbox format).

# **Custom zoom**

*Note: This item is only available when the Zoom mode setting is set to Custom.* 

You can use this function to further customize the zoom settings to suit the image you want to display. Press the **SET/PLUS** button to open the submenu. Use the **UP**/**DOWN** button to toggle between the following items, and use the **PLUS**/**MINUS** button to adjust.

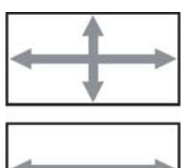

- **Zoom** - Expands the horizontal and vertical sizes of the image simultaneously.

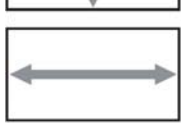

 $\bullet$  H zoom - Expands the horizontal size of the image only.

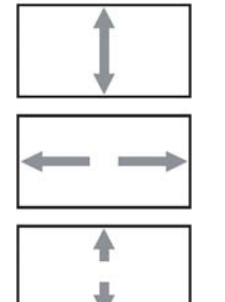

- **V zoom**  Expands the vertical size of the image only.
- **H** position Moves the horizontal position of the image left or right.
- **V position**  Moves the vertical position of the image up or down.

# **Screen reset**

Reset all settings in the **Screen** menu.

Press the **SET/PLUS** button to open the submenu, and then press the **PLUS**/**MINUS** button to make selection. Select **Reset** and press the **SET** button to restore settings to factory preset values. Press the **EXIT** button or select **Cancel** and press the **SET** button to cancel and then return to the previous menu.

# **4.2.3. AUDIO MENU**

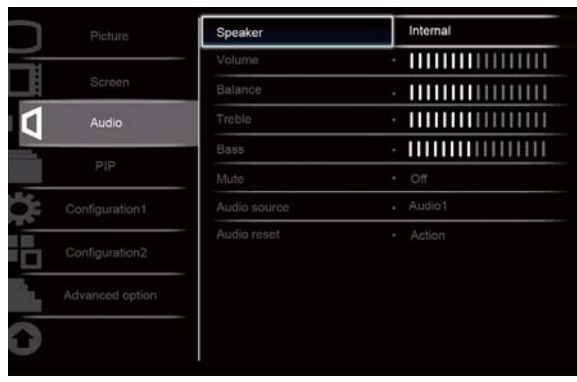

Av Sel + Adjust SET Enter EXIT Back MENU Quit

#### **Speaker**

Set the display to play audio using the built-in (internal) speaker or external speakers. Use the **UP**/**DOWN** button to toggle between

# • Internal • External

#### **Volume**

Adjust to increase or decrease the audio output level. Press the **SET/PLUS** button to open the submenu, and then press the **PLUS**/**MINUS** button to adjust.

#### **Balance**

Adjust to emphasize audio output balance more on the left or right. Press the **SET/PLUS** button to open the submenu, and then press the **PLUS**/**MINUS** button to adjust.

#### **Treble**

Adjust to increase or decrease higher-pitched sounds. Press the **SET/PLUS** button to open the submenu, and then press the **PLUS**/**MINUS** button to adjust.

#### **Bass**

Adjust to increase or decrease lower-pitched sounds. Press the **SET/PLUS** button to open the submenu, and then press the **PLUS**/**MINUS** button to adjust.

#### **Mute**

To turn the mute function on/off.

Press the **SET/PLUS** button to open the submenu, and then press the **UP**/**DOWN** button to make selection.

# **Audio source**

Select the audio input source according to the audio signal source connected to the audio input and HDMI sockets on the monitor.

Press the **SET/PLUS** button to open the submenu, and then press the **UP**/**DOWN** button to toggle between

- **HDMI** -**AUDIO1**
- **AUDIO2** -**AUDIO3**

# **Audio reset**

Reset all settings in the **AUDIO** menu.

Press the **SET/PLUS** button to open the submenu, and then press the **PLUS**/**MINUS** button to make selection. Select **Reset** and press the **SET** button to restore settings to factory preset values. Press the **EXIT** button or select **Cancel** and press the **SET** button to cancel and then return to the previous menu.

# **4.2.4. PIP MENU**

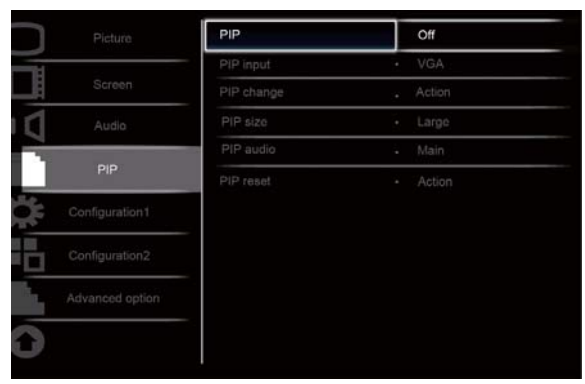

AV Sel +- Adjust SET Enter EXIT Back MENU Quit

## **PIP**

Turn PIP (Picture-in-Picture) mode On/Off.

Press the **SET/PLUS** button to open the submenu, and then press the **UP**/**DOWN** button to toggle between

• On • Off

## **PIP input**

Select the input signal for the sub-picture.

Press the **SET/PLUS** button to open the submenu, and then press the **UP**/**DOWN** button to make selection.

## **PIP change**

Enlarges the smaller picture to become the main picture, and vice versa.

Press the **SET/PLUS** button to open the submenu, and then press the **UP**/**DOWN** button to make selection.

# **PIP size**

Select the size of the sub picture in the PIP (Picture-in-Picture) mode.

Press the **SET/PLUS** button to open the submenu, and then press the **UP**/**DOWN** button to toggle between

- Small **Medium**
- **Large**

## **PIP audio**

Select the audio source in the PIP (Picture-in-Picture) mode.

Press the **SET/PLUS** button to open the submenu, and then press the **UP**/**DOWN** button to toggle between

- **MAIN** Select audio from the main picture
- **Sub** Select audio from the sub picture.

# **PIP reset**

Reset all settings in the **PIP** menu.

Press the **SET/PLUS** button to open the submenu, and then press the **PLUS**/**MINUS** button to make selection. Select **Reset** and press the **SET** button to restore settings to factory preset values. Press the **EXIT** button or select **Cancel** and press the **SET** button to cancel and then return to the previous menu.

# *Notes:*

- *The PIP function is only available under certain signal source combinations as shown in the table below.*

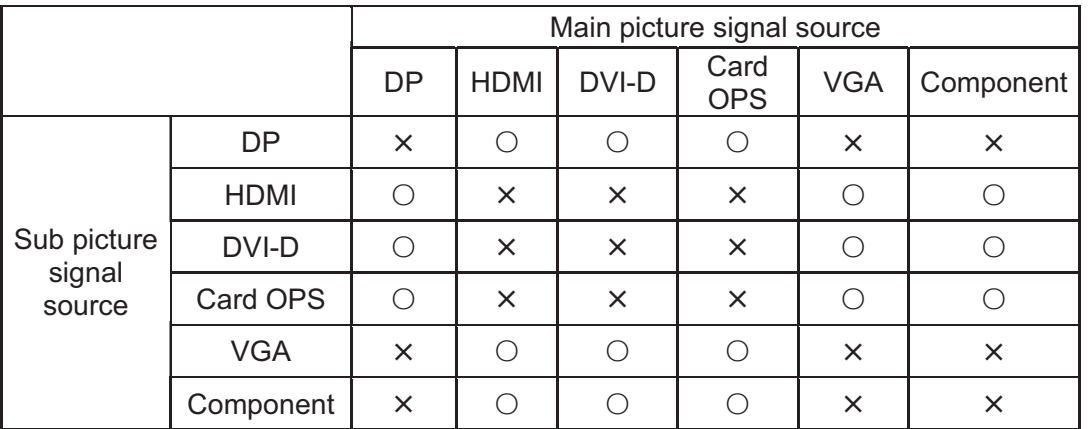

( $\circ$ : PIP function available,  $\times$ : PIP function unavailable)

- *The availability of the PIP function will also depend on the resolution of the input signal being used.* 

# **4.2.5. CONFIGURATION 1 MENU**

| Picture         | Switch on state     | Last status           |
|-----------------|---------------------|-----------------------|
| Screen          | Auto adjust         | Action<br>٠           |
|                 | Power save          | Action<br>a.          |
| Audio           | Language            | English<br>$\sim$     |
| PIP             | Panel saving        | Action<br>×           |
|                 | Serial control port | RS232(Dsub)<br>$\sim$ |
| Configuration1  | Configuration reset | Action<br>٠           |
| Configuration2  | Factory reset       | Action<br>٠           |
| Advanced option |                     |                       |
|                 |                     |                       |

Av Sel +- Adjust SET Enter EXIT Back MENUQuit

#### **Switch on state**

Set the display to turn on or remain off when the power cord is connected to a wall outlet. Press the **SET/PLUS** button to open the submenu, and then press the **UP**/**DOWN** button to toggle between

- **Power off** Select to power off the display.
- **Forced on** Select to power on the display.
- **Last status**  Select to turn the display on or off depending on the last power status (i.e no change to the status).

#### **Auto adjust**

#### *Note: For VGA input only.*

Use this function to let the display automatically optimize the display of VGA input image. Press the **SET/PLUS** button to open the submenu, and then press the **SET** button to adjust.

#### **Power save**

Set the display to reduce the power automatically.

Press the **SET/PLUS** button to open the submenu, and then press the **UP**/**DOWN** button to toggle between

- **PC**  Select **ON** to make the monitor enter DPMS mode (Display Power Management Signaling) when no signal can be detected from the DisplayPort, HDMI, DVI-D, and VGA inputs after three successive cycles. Use the **PLUS**/**MINUS** button to make selection.
- **VIDEO**  Select **ON** to make the display enter power saving mode when no signal is detected from the Component input after three successive cycles. Use the **PLUS**/**MINUS** button to make selection.

## **Language**

Select the language for the OSD menu.

Press the **SET/PLUS** button to open the submenu, and then press the **UP**/**DOWN** button to toggle between

- - **English** - **Deutsch**
- Русский ●中文
- - **Polski** - **Français**
- - **Italiano** - **Español**
- - **T**u**rkçe**

# **Panel saving**

Choose to enable the panel saving functions to reduce the risk of the "image persistence". Press the **SET/PLUS** button to open the submenu, and then press the **UP**/**DOWN** button to toggle between

- **COOLING FAN** - Select **On** and the cooling fan is activated all the time. Select **AUTO** and the cooling fan will turn on/off according to the temperature of display. *Note: The conditions of the cooling fan are low/mid/high speed at 50/58/63 °C respectively. The display* 

*will automatically shut down if a preset critical temperature (82 °C) is reached.* - **Brightness** - Select **On** and the brightness of the image will be reduced to an appropriate level, and the **Brightness** setting in the **Picture** menu will become unavailable. Use the **PLUS**/**MINUS** button to make selection.

- **Pixel Shift** - Select the time interval for the monitor to slightly expand the image size and shift the position of pixels in four directions (up, down, left, and right). Use the **PLUS**/**MINUS** button to make selection (**Off, AUTO, 10-900** seconds from current time).

**IMPORTANT:** It is not recommended to keep a single static image displayed on your unit for long periods of time. This can cause image sticking, or ghost images, which will decrease the quality of your images. In some instances, ghost image damage can be permanent. Ghost imaging is also not covered by warranty, so in order to avoid such issues, we strongly recommend one of the following actions:

- Change the picture periodically
- Enable **Pixel shift** (See Pixel shift under Section 4.2.5.CONFIGURATION 1 MENU)
- Use a screen saver with changing image

# **Serial control port**

Choose to enable or disable the function of the control port.

Press the **SET/PLUS** button to open the submenu, and then press the **UP**/**DOWN** button to make selection.

## **Configuration reset**

Reset all settings in the **Configuration 1** menu.

Press the **SET/PLUS** button to open the submenu, and then press the **PLUS**/**MINUS** button to make selection. Select **Reset** and press the **SET** button to restore settings to factory preset values. Press the **EXIT** button or select **Cancel** and press the **SET** button to cancel and then return to the previous menu.

## **Factory reset**

Reset all settings in the **Picture**, **Screen**, **Audio**, **PIP**, **Configuration 1**, **Configuration 2**, and **Advanced option** menus. Press the **SET/PLUS** button to open the submenu, and then press the **PLUS**/**MINUS** button to make selection. Select **Reset** and press the **SET** button to restore settings to factory preset values. Press the **EXIT** button or select **Cancel** and press the **SET** button to cancel and then return to the previous menu.

# **4.2.6. CONFIGURATION 2 MENU**

| Picture         | OSD turn off        |                  |
|-----------------|---------------------|------------------|
|                 | Information OSD     | $-10$            |
| Screen          | Sleep timer         | Hour<br>$\sim$   |
| Audio           | OSD rotation        | $-0$<br>٠        |
|                 | OSD H-position      | :50<br>×         |
| PIP             | OSD V-position      | -50<br>٠         |
| Configuration1  | Monitor information | Action<br>$\sim$ |
| Configuration2  |                     |                  |
| Advanced option |                     |                  |
|                 |                     |                  |
|                 |                     |                  |

Av Sel +- Adjust SET Enter EXIT Back MENU Quit

## **OSD turn off**

Set the period of time the OSD menu stays on the screen. (from **5** to **120** seconds) Press the **SET/PLUS** button to open the submenu, and then press the **PLUS**/**MINUS** button to adjust.

## **Information OSD**

Set the period of time the information OSD displayed on the upper right corner of the screen. (from **1** to **60**  seconds). The information OSD will display when input signal is changed.

Press the **SET/PLUS** button to open the submenu, and then press the **UP**/**DOWN** button to adjust. The information OSD will remain on the screen when **Off** is selected.

#### **Sleep timer**

Set the display to turn itself off to standby mode after the amount of time you specify. (**Off,1-24** hours from current time)

Press the **SET/PLUS** button to open the submenu, and then press the **UP**/**DOWN** button to adjust. *Note: When the Sleep timer is activated, Schedule settings will be disabled.*

## **OSD rotation**

Adjust the orientation of the OSD menu.

Press the **SET/PLUS** button to open the submenu, and then press the **UP**/**DOWN** button to adjust between 0, 90, 180, and 270 degrees.

## **OSD H-position**

Adjust the horizontal position of the OSD menu. Press the **SET/PLUS** button to open the submenu, and then press the **UP**/**DOWN** button to adjust.

## **OSD V-position**

Adjust the vertical position of the OSD menu. Press the **SET/PLUS** button to open the submenu, and then press the **UP**/**DOWN** button to adjust.

#### **Display information**

Displays the information about your display, including model number, serial number, operating hours and software version.

Press the **SET/PLUS** button to view the information. Press the **EXIT** button to return to the previous menu.

# **4.2.7. ADVANCED OPTION MENU**

| Picture         | Input resolution      | Auto             |
|-----------------|-----------------------|------------------|
| Screen          | Black level expansion | Off<br>٠         |
|                 | Gamma selection       | Native<br>s.     |
| Audio           | Scan mode             | Over scan<br>٠   |
| PIP.            | Scan conversion       | Progressive<br>× |
|                 | Film mode             | Auto<br>٠        |
| Configuration1  | IR control            | Action<br>÷      |
| Configuration2  | Keyboard control      | Action<br>٠      |
|                 | Tiling                | Action<br>٠      |
| Advanced option | Heat status           | Action<br>٠      |
|                 | Date and time         | Action<br>٠      |

Av Sel + - Adjust SET Enter EXIT Back MENUQuit

# **Input resolution**

*Note: For VGA input only.* 

Set the resolution of the VGA input. This is only required when the display is unable to detect the VGA input resolution correctly.

Press the **SET/PLUS** button to open the submenu, and then press the **UP**/**DOWN** button to toggle between

- - **1024x768, 1280x768, 1360x768 and 1366x768**
- - **640x480, 720x480 and 852x480**
- - **800x600, 1064x600 and 720x576**
- - **1400x1050 and 1680x1050**
- - **720x400 and 640x400**
- - **1440x900 and 1600x900**

Auto: Determines the resolution automatically.

The setting you select becomes effective after you have powered off your display, and then powered it back on.

## **Black level expansion**

*Note: For Video mode inputs only.* 

This feature offers deeper blacks for an even better image quality Select a suitable black level expansion setting to reveal more details in the dark parts of an image.

Press the **SET/PLUS** button to open the submenu, and then press the **UP**/**DOWN** button to toggle between

- **Off** -**Low**
- **Medium** -**High**

## **Gamma selection**

Gamma is what controls the overall brightness of an image. Images which are not corrected properly can appear too white or too dark, so controlling the gamma properly can have a huge influence on the overall picture quality of your display.

Select a display gamma value to best suit the image and optimize image brightness and contrast.

Press the **SET/PLUS** button to open the submenu, and then press the **UP**/**DOWN** button to toggle between

- **Native** -**2.2** 

- **2.4** -**S gamma** 

# **Scan mode**

*Note: For HDMI-Video timing, DVI-D(HD timing), DP(HD timing) and Component inputs only.*  Change the display area of the image.

Press the **SET/PLUS** button to open the submenu, and then press the **UP**/**DOWN** button to toggle between

- **Overscan**  Display about 95% of the original size of the image. The rest of the areas surrounding the image will be cut off.
- **Underscan**  Display the image in its original size.

# **Scan conversion**

Choose to enable or disable the IP (Interlace to Progressive) conversion function.

Press the **SET/PLUS** button to open the submenu, and then press the **UP**/**DOWN** button to toggle between

- **Progressive**  Enable the IP conversion function (recommended). Once enabled, the interlace input signal will be converted to progressive format for better display quality.
- **Interlace**: Disable the IP function. This mode is suitable for displaying motion pictures, but it increases the chance of image retention.

# **Film mode**

Choose to turn on or off the film mode frame conversion function.

Press the **SET/PLUS** button to open the submenu, and then press the **UP**/**DOWN** button to toggle between

- **Auto**  Enable the film mode frame conversion function for movies and motion pictures. The display converts a 24 frames-per-second (24 fps) input signal format to DVD video signal format. Once this function is enabled, it is recommended that you set the **Scan conversion** function to **Progressive**.
- **Off**  Disable the film mode frame conversion function. This mode is suitable for TV broadcasting and VCR signals.

# **IR control**

Select the operation mode of the remote control when multiple BDL5545E displays are connected via an RS232C connection.

Press the **SET/PLUS** button to open the submenu, and then press the **UP**/**DOWN** button to toggle between

- **Normal**  All displays can be operated normally by the remote control.
- **Primary**  Designate this display as the primary display for remote control operation. Only this display can be operated by the remote control.
- **Secondary** Designate this display as the secondary display. This display can not be operated by the remote control, and will only receive the control signal from the primary display via the RS232C connection.
- **Lock**  Lock the remote control function of this display. To unlock, press and hold the **DISPLAY** button on the remote control for 5 seconds.

## **Keyboard control**

Choose to enable or disable the function of the keyboard (control buttons) on the display.

Press the **SET/PLUS** button to open the submenu, and then press the **PLUS**/**MINUS** button to toggle between

- **Lock**  Disable the keyboard.
- **Unlock**  Enable the keyboard.

# **Tiling**

With this function you can create a single large screen matrix (display wall) that consists of up to 25 BDL5545E displays (5 monitors each on the vertical and horizontal sides). This requires you to connect each BDL5545E display in a daisy-chain configuration.

Example:

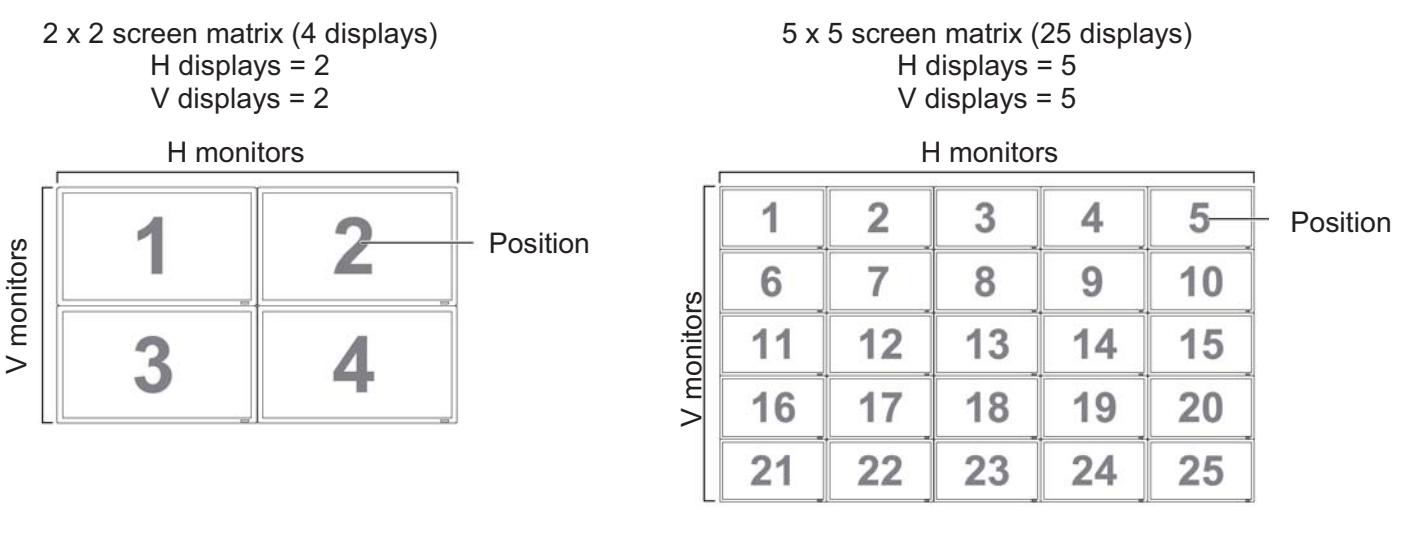

- **H monitors** - Select the number of displays on the horizontal side.

- **V monitors**  Select the number of displays on the vertical side.
- **Position**  Select the position of this display in the screen matrix.
- **Frame comp.**  Choose to turn on or off the frame compensation function. If turned on, the display will adjust the image to compensate for the width of the bezels in order to accurately display the image.

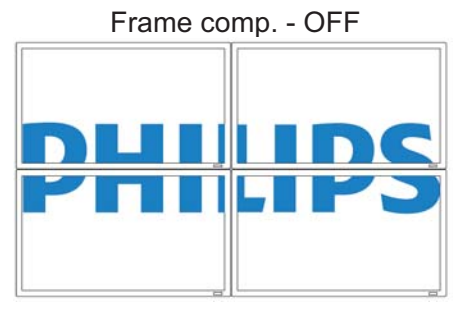

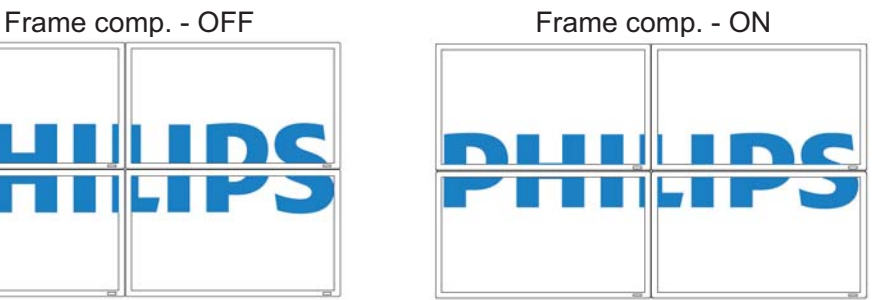

- **Enable**: Choose to enable or disable the **Tiling** function. If enabled, the monitor will apply the settings in **H monitors**, **V monitors**, **Position**, and **Frame comp**.

*Note: The Tiling function will be disabled when the ON/OFF button for PIP is pressed.* 

- **Switch on delay** – Select switch on delay time for each display in a large matrix or video wall to prevent AC inrush current. Use the PLUS/MINUS buttons to make selection (Off, Auto, 1-50 seconds from switch on).

#### **Heat status**

This function allows you to check the thermal status of the display at any time. The accuracy of the temperature indicated is  $\pm 5$  degrees.

Press the **SET/PLUS** button to view the heat status. Press the **EXIT** button to return to the previous menu.

#### **Date and time**

Adjust current date and time for the display's internal clock.

Press the **PLUS** button to open the submenu. Press the **UP**/**DOWN** button to toggle between the **Year**, **Month**, **Day**, **Hour**, **Minute**, and **Daylight saving** settings. Press the **PLUS**/**MINUS** button to adjust all settings except **Daylight saving time**. Press the **SET** button to open the **Daylight saving** submenu. Press **PLUS**/**MINUS** button to make a selection and then press **UP**/**DOWN** button to adjust.

| Screen          | Schedule              | Action      |
|-----------------|-----------------------|-------------|
|                 | Monitor ID            | Action<br>÷ |
| Audio           | <b>DDC/CI</b>         | On          |
| PIP.            | HDMI with One Wire    | $\sim$ Off  |
|                 | Smart power           | $ Off$      |
| Configuration1  | Auto signal detection | · Action    |
| Configuration2  | Advanced option reset | · Action    |
| Advanced option |                       |             |
|                 |                       |             |

AV Sel + Adjust SET Enter EXIT Back MENU Quit

#### **Schedule**

*Note: We recommend that you set up the current date and time before using this function.* 

The Schedule function allows you to program up to seven different scheduled time intervals for the display. You can select the time the display turns on and turns off, the days in a week the display is activated, and which input source the display will use for each scheduled activation period.

1. Press the **SET/PLUS** button to open the submenu.

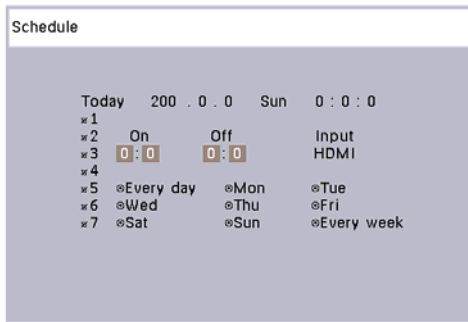

- 2. Press the **UP**/**DOWN** button to select a schedule item (item 1 through item 7), and then press the **PLUS** button.
- 3. With the **ON** item highlighted, press the **UP**/**DOWN** button to set the hour when the display will be turned on, then press the **PLUS** button to move to the minute slot to set the minute. If you do not want to use a power on time, select "\_\_" for the hour slot and minute slot.
- 4. Press the **PLUS** button to highlight the **OFF** item. Press the **UP**/**DOWN** button to set the hour when the display will be turned off, then press the **PLUS** button to move to the minute slot to set the minute. If you do not want to use a power off time, select " \_ " for the hour slot and minute slot.
- 5. Press the **PLUS** button to highlight the **Input** item, and then press the **UP**/**DOWN** button to select an input source. If no input source is selected, the input source will remain the same as the last selected input.
- 6. Press the **PLUS** button to select what days in a week this schedule item will be take effect, and then press the **SET** button.
- 7. If you want to set up more schedule items, press the **EXIT** button and then repeat the steps above. A check mark in the box next to the number of the schedule item indicates that the selected schedule is in effect.

*Notes:* 

- - *The selection of Every day within a schedule item takes priority over other schedules that are set up to operate weekly.*
- - *When schedule items overlap, scheduled power on time has priority over scheduled power off time.*
- - *If there are two schedule items programmed for the same time, then the highest numbered schedule has priority.*

## **Monitor ID**

Set the ID number for controlling the display via the RS232C connection. Each display must have an unique ID number when multiple BDL5545E displays are connected.

Press the **SET/PLUS** button to open the submenu, and then press the **PLUS**/**MINUS** button to select a monitor ID.

## **DDC/CI**

Choose to turn **On** or **Off** the DDC/CI communication function. Select On for normal use. Press the **SET/PLUS** button to open the submenu, and then press the **UP**/**DOWN** button to make selection.

## **HDMI with One Wire**

This function gives you the ability to control your display through the HDMI connector using CEC(Consumer Electronics Control) commands.

Press the **SET/PLUS** button to open the submenu, and then press the **UP**/**DOWN** button to make selection.

# **Smart power**

Set the display to reduce the power consumption automatically.

Press the **SET/PLUS** button to open the submenu, and then press the **UP**/**DOWN** button to toggle between

- **Off** -**Medium**
- **High**

# **Auto signal detection**

Choose to let the display detect and display available signal sources automatically.

Press the **SET/PLUS** button to open the submenu, and then press the **UP**/**DOWN** to make selection.

- ON Set the display to select the image automatically once a signal is connected.
- **OFF**  Once a signal is connected, it can only be selected manually.

# **Advanced option reset**

Reset all settings in the **Advanced option** menu.

Press the **SET/PLUS** button to open the submenu, and then press the **PLUS**/**MINUS** button to make selection. Select **Reset** and press the **SET** button to restore settings to factory preset values. Press the **EXIT** button or select **Cancel** and press the **SET** button to cancel and then return to the previous menu.

# **5. INPUT MODE**

## **VGA Resolution**

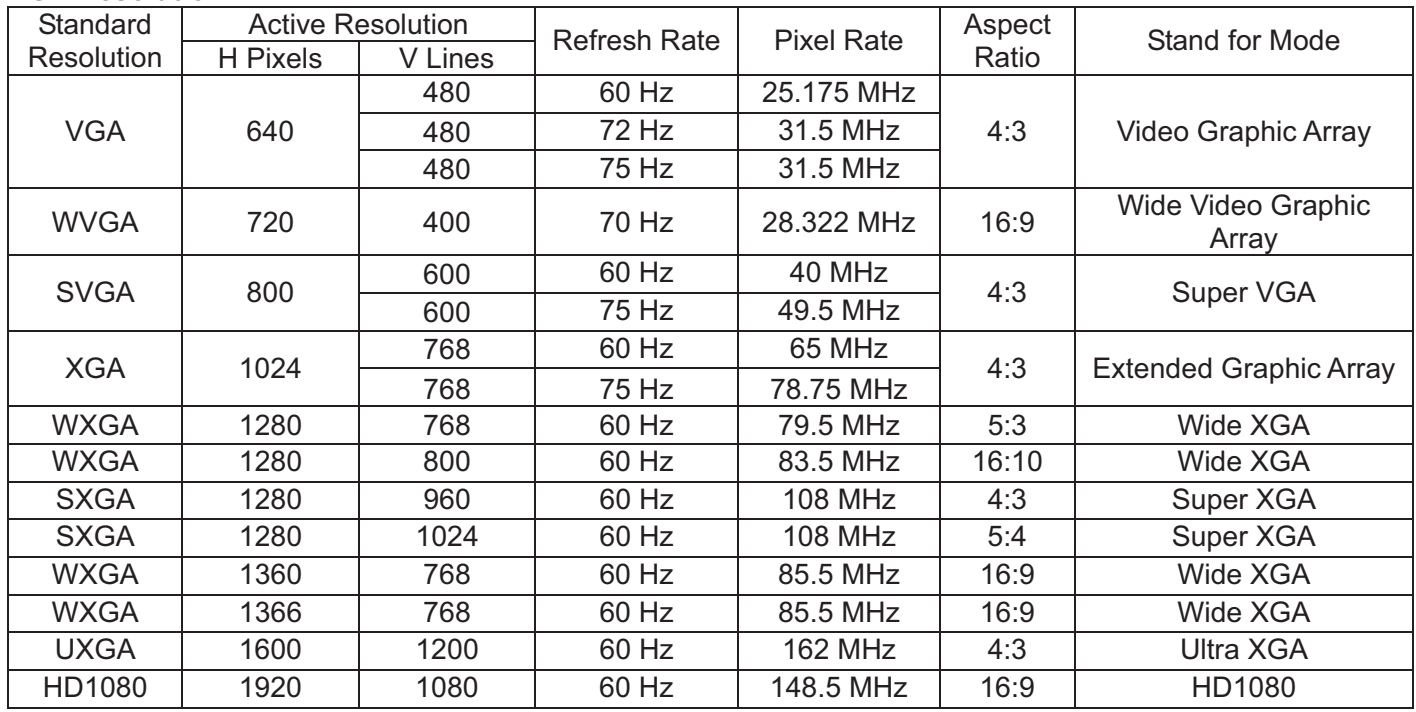

# **SDTV Resolution**

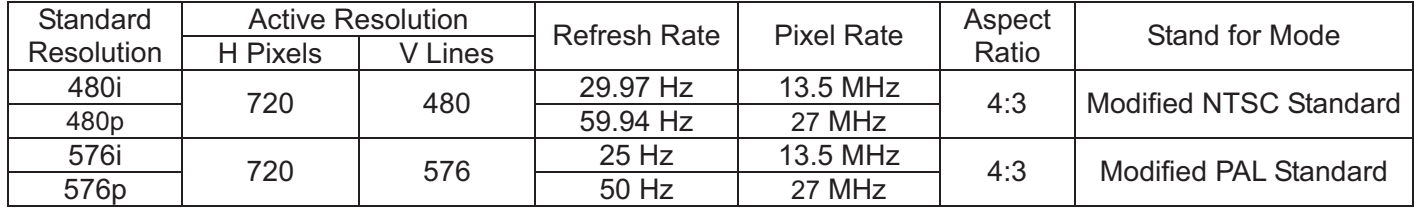

#### **HDTV Resolution**

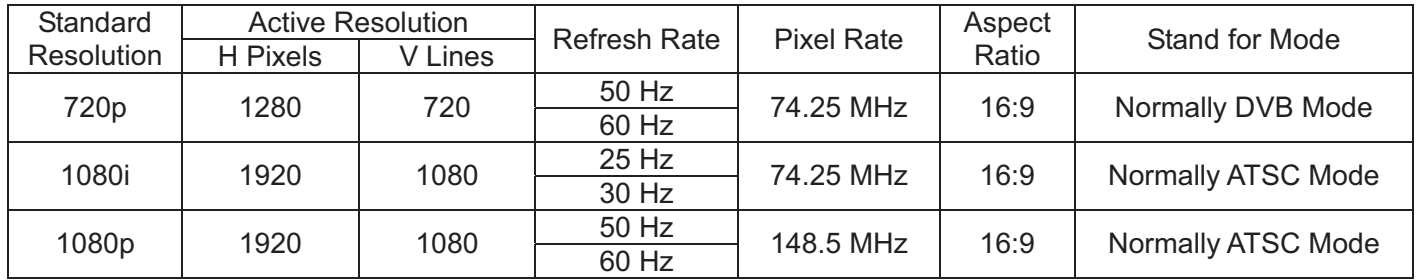

- -The PC text quality is optimum in HD 1080 mode (1920 x 1080, 60Hz).
- Your PC display screen might appear different depending on the manufacture (and your particular version of Windows).
- Check your PC instruction book for information about connecting your PC to a display.
- If a vertical and horizontal frequency-select mode exists, select 60Hz (vertical) and 31.5KHz (horizontal). In some cases, abnormal signals (such as stripes) might appear on the screen when the PC power is turned off (or if the PC is disconnected). If so, press the **INPUT** button to enter the video mode. Also, make sure that the PC is connected.
- When horizontal synchronous signals seem irregular in RGB mode, check PC power saving mode or cable connections.
- $\bullet$ The display settings table complies to the IBM/VESA standards, and based on the analog input.
- The DVI support mode is regarded as same to the PC support mode.
- $\bullet$ The best timing for the vertical frequency to each mode is 60Hz.

# **6. PIXEL DEFECT POLICY**

Philips strives to deliver the highest quality products. We use some of the industry's most advanced manufacturing processes and practice stringent quality control. However, pixel or sub-pixel defects on the PDP / TFT panels used in Plasma- & LCD- displays are sometimes unavoidable. No manufacturer can guarantee that all panels will be free from pixel defects, but Philips guarantees that any Plasma- & LCD- displays with an unacceptable number of defects will be repaired during the warranty period in line with your local guarantee conditions.

This notice explains the different types of pixel defects and defines the acceptable defect level for the BDL5545E LCD screen. In order to qualify for repair under warranty, the number of pixel defects must exceed a certain level which is given in the reference table. If the LCD screen is within specification a warranty exchange / claim back will be refused. Additionally, because some types or combinations of pixel defects are more noticeable than others, Philips sets even higher quality standards for those.

# **6.1. PIXELS AND SUB-PIXELS**

A pixel, or picture element, is composed of three sub-pixels in the primary colors of red, green and blue. Many pixels together form an image. When all sub-pixels of a pixel are lit, the three colored sub-pixels together appear as a single white pixel. When all are dark, the three colored sub-pixels together appear as a single black pixel. Other combinations of lit and dark sub-pixels appear as single pixels of other colors.

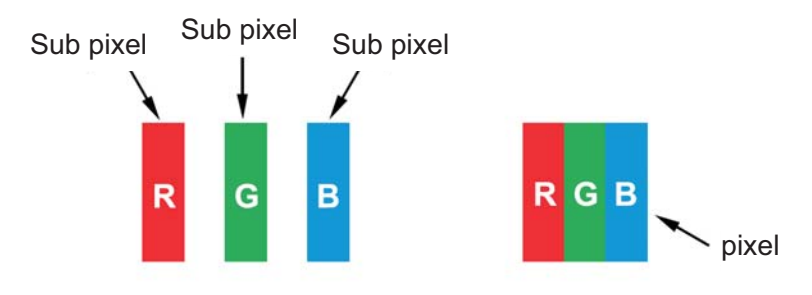

# **6.2. TYPES OF PIXEL DEFECTS + DOT DEFINITION**

Pixel and sub-pixel defects appear on the screen in different ways. There are three categories of pixel defects and several types of sub-pixel defects within each category.

# **Dot definition = What is a defective "Dot"? :**

One or more defective, adjacent sub-pixel are defined as one "dot". The no. of defective sub-pixels are not relevant to define a defective dot. This means that a defective dot can consist of one, two or three defective sub-pixels which can be dark or lit.

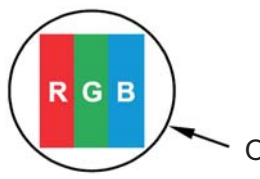

One dot = One Pixel; consists of three sub-pixels of Red; Green and Blue

# **6.3. BRIGHT DOT DEFECTS**

Bright dot defects appear as pixels or sub-pixels that are always lit or "on". These are the examples of bright dot defects:

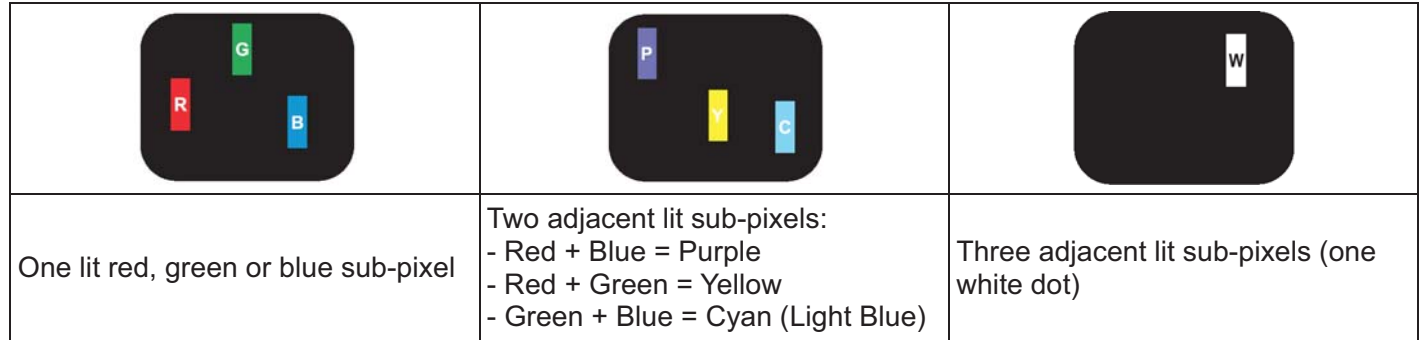

# **6.4. DARK DOT DEFECTS**

Black dot defects appear as pixels or sub-pixels that are always dark or "off". These are the examples of black dot defects:

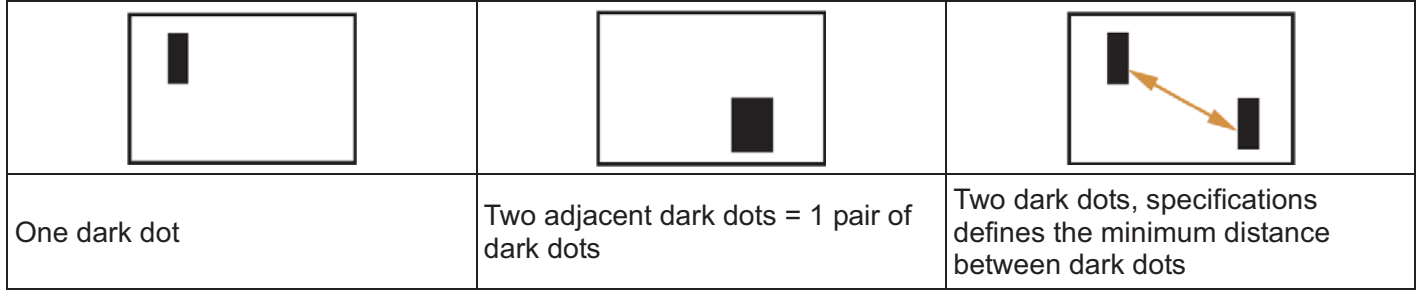

# **6.5. PROXIMITY OF PIXEL DEFECTS**

Because pixel and sub-pixels defects of the same type that are nearby one another may be more noticeable, Philips also specifies tolerances for the proximity of pixel defects. In the table below you can find specifications about:

- Allowed amount of adjacent dark dots = (adjacent dark dots =1 pair of dark dots)
- $\bullet$ Minimum distance between dark dots
- -Total no. of all defective dots

# **6.6. PIXEL DEFECT TOLERANCES**

In order to qualify for repair due to pixel defects during the warranty period, a PDP / TFT panel in a Philips Plasma / LCD- display must have pixel or sub-pixel defects exceeding the tolerances listed in the following table.

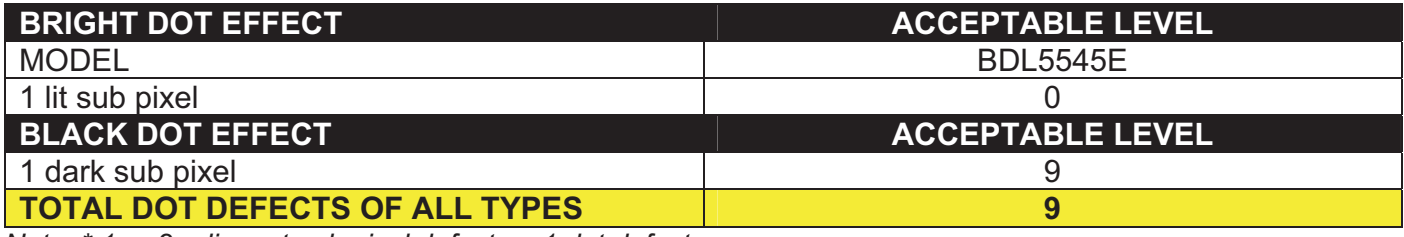

*Note: \* 1 or 2 adjacent sub pixel defects = 1 dot defect*

# **MURA**

Dark spots or patches may occasionally appear on some liquid crystal display (LCD) panels. This is known within the industry as Mura, which is a Japanese term for "unevenness." It is used to describe an irregular pattern or area in which uneven screen uniformity appears under certain conditions. Mura is a result of the deterioration of the liquid crystal alignment layer and is most commonly caused by long-term operation under high ambient temperatures. It is an industry- wide phenomenon and Mura is not repairable. It is also not covered by our warranty terms. Mura has been around since the introduction of LCD technology and with screens getting bigger and in operation 24/7, many displays are running in low light conditions. This all adds to the possibility of Mura affecting displays.

# **HOW TO SPOT MURA**

There are many symptoms of Mura and also multiple causes. Several of these are listed below:

- Impurities or foreign particles in the crystal matrix
- Uneven distribution of LCD matrix during manufacturing
- Non-uniform luminance distribution of the backlight
- Panel assembly induced stress
- Flaws within the LCD cells
- Thermal induced stress high temperature operation over long periods of time

# **HOW TO AVOID MURA**

Although we can not guarantee the complete eradication of Mura every time, in general the appearance of Mura can be minimized by these methods:

- Lower the backlight brightness
- Use a screen saver
- Reduce the ambient temperature around the unit

# **7. CLEANING AND TROUBLESHOOTING**

# **7.1. CLEANING**

## **Cautions When Using the Display**

- Do not bring your hands, face or objects close to the ventilation holes of the display. The top of the display is usually very hot due to the high temperature of exhaust air being released through the ventilation holes. Burns or personal injuries may occur if any body parts are brought too close. Placing any object near the top of the display could also result in heat related damages to the object as well as the display itself.
- Be sure to disconnect all cables before moving the display. Moving the display with its cables attached may damage the cables and thus case fire or electric shock danger.
- Disconnect the power plug from the wall outlet as a safety precaution before carrying out any type of cleaning or maintenance procedure.

## **Front Panel Cleaning Instructions**

- The front of the display has been specially treated. Wipe the surface gently using only a cleaning cloth or a soft, lint-free cloth.
- If the surface becomes dirty, soak a soft, lint-free cloth in a mild detergent solution. Wring the cloth to remove excess liquid. Wipe the surface of the display to remove dirt. Then use a dry cloth of the same type to dry.
- Do not scratch or hit the surface of the panel with fingers or hard objects of any kind.
- Do not use volatile substances such as insert sprays, solvents and thinners.

#### **Cabinet Cleaning Instructions**

- If the cabinet becomes dirty, wipe the cabinet with a soft, dry cloth.
- If the cabinet is extremely dirty, soak a lint-free cloth in a mild detergent solution. Wring the cloth to remove as much moisture as possible. Wipe the cabinet. Use another dry cloth to wipe over until the surface is dry.
- Do not allow any water or detergent to come into contact with the surface of the display. If water or moisture gets inside the unit, operating problems, electrical and shock hazards may result.
- Do not scratch or hit the cabinet with fingers or hard objects of any kind.
- Do not use volatile substances such as insert sprays, solvents and thinners on the cabinet.
- Do not place anything made from rubber or PVC near the cabinet for any extended periods of time.

# **7.2. TROUBLESHOOTING**

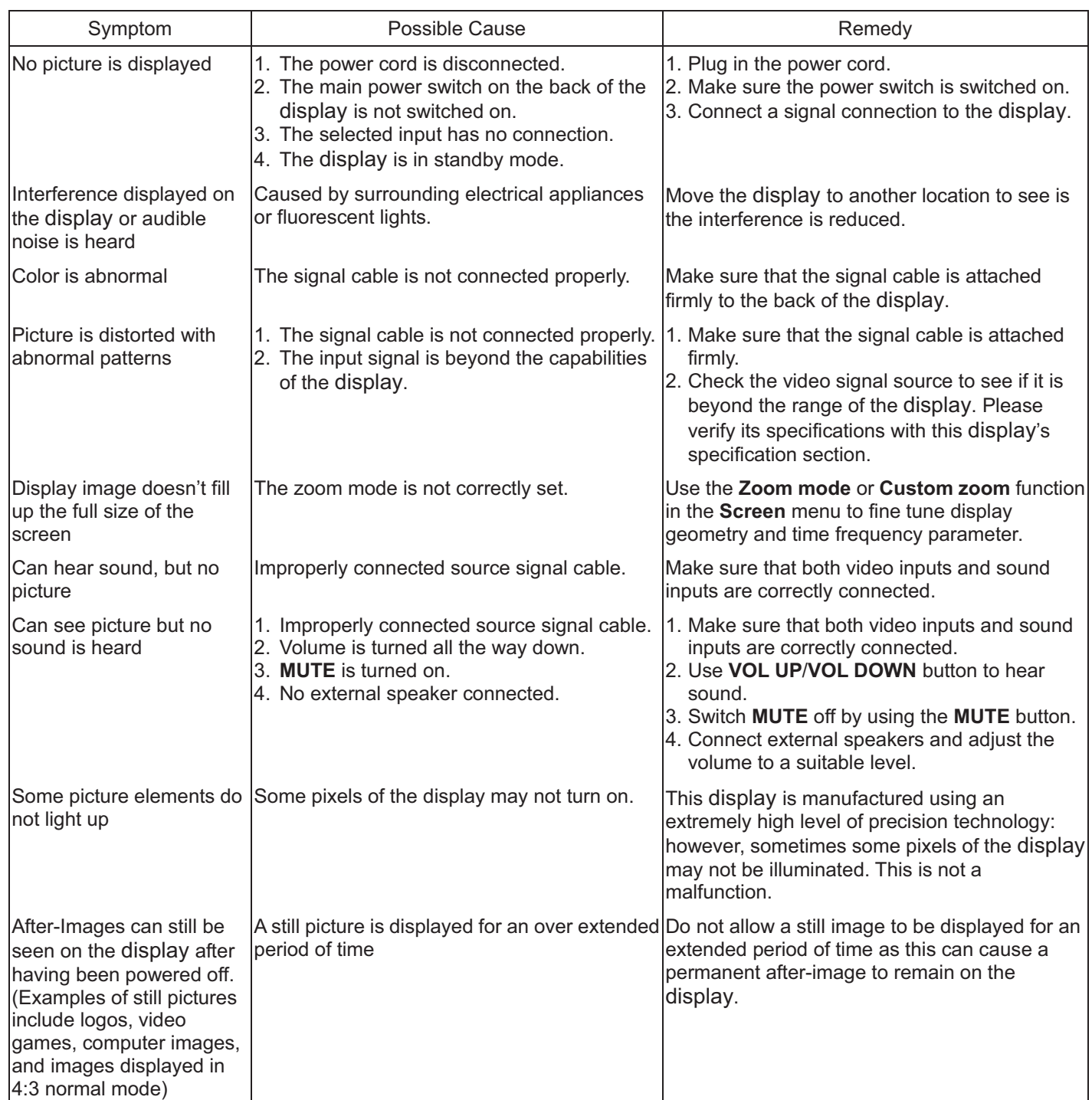

# **8. TECHNICAL SPECIFICATIONS**

# **Display**

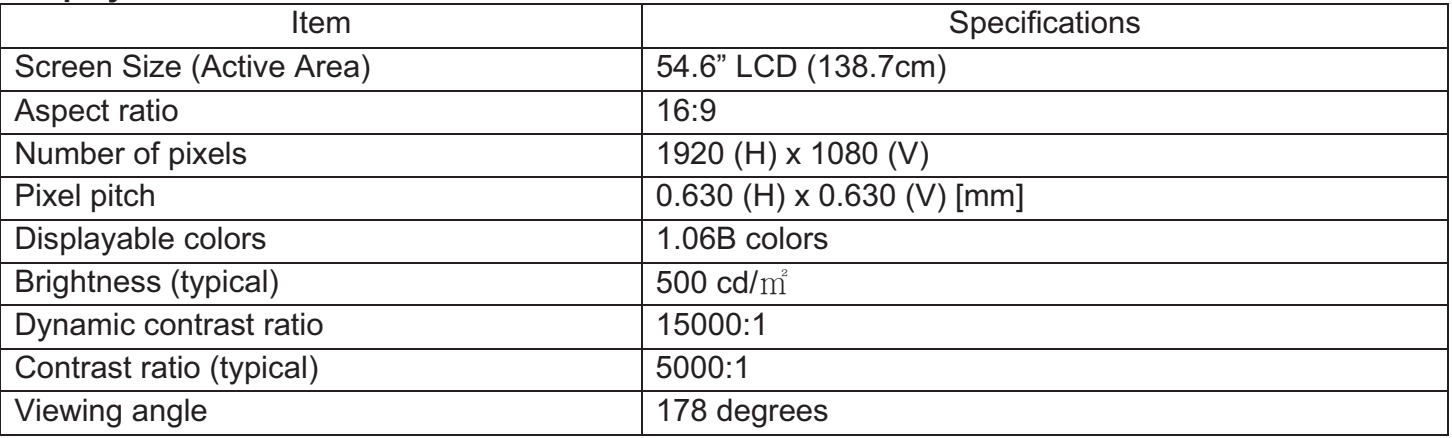

# **In/Out Terminals**

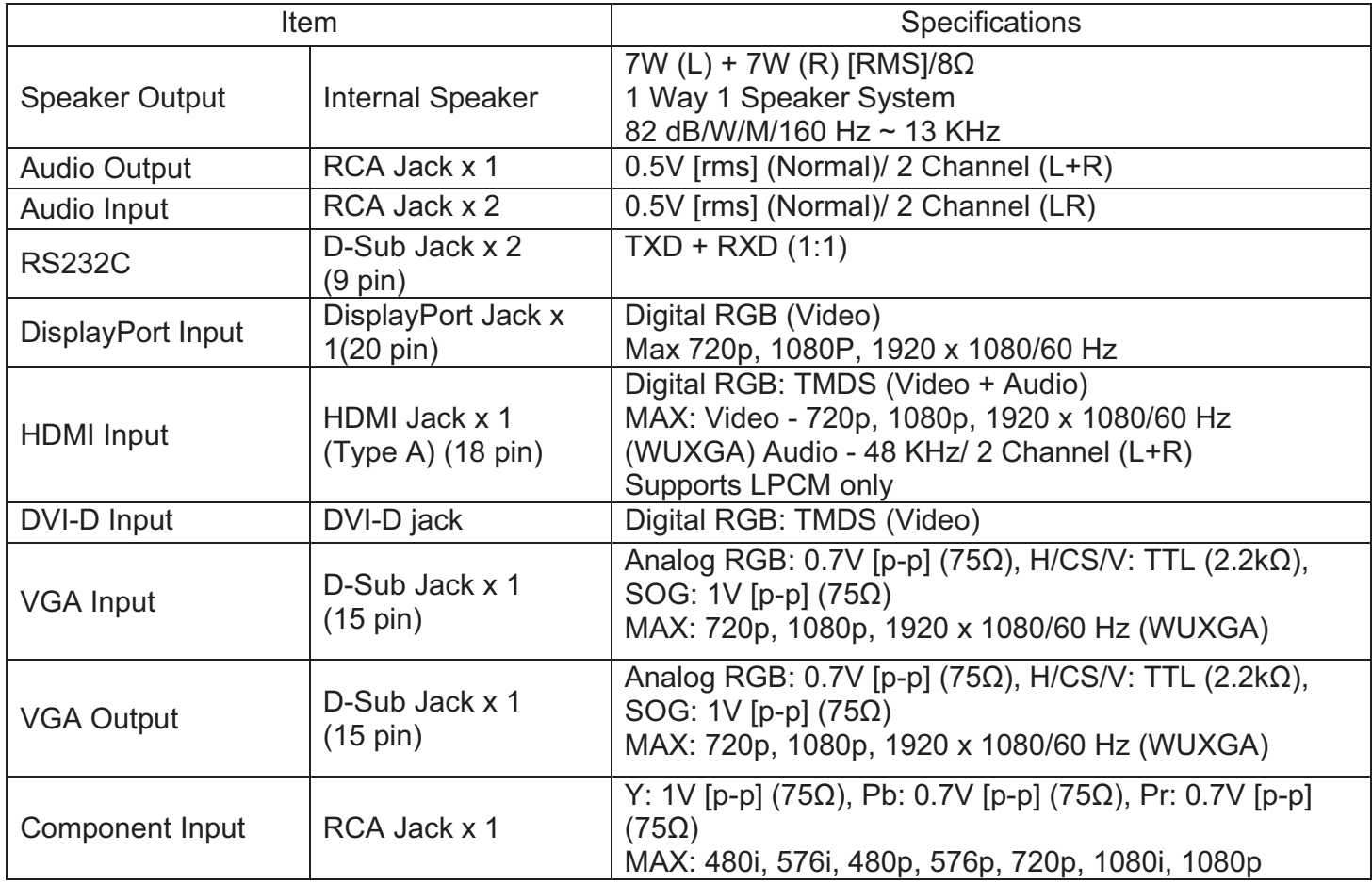

## **General**

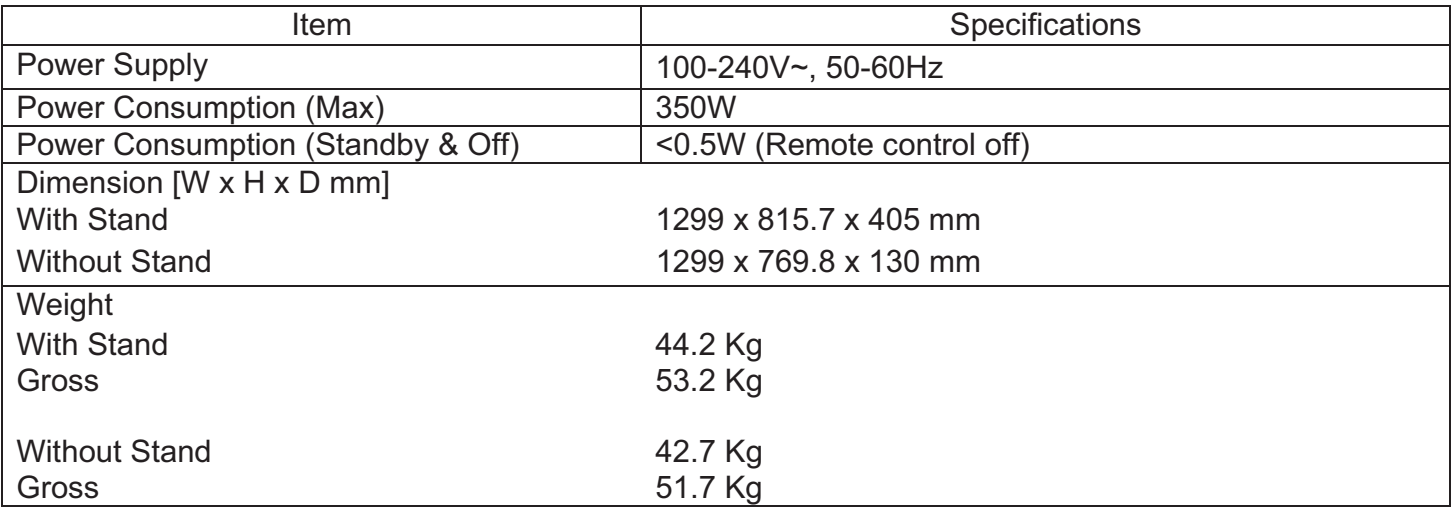

# **Environmental Condition**

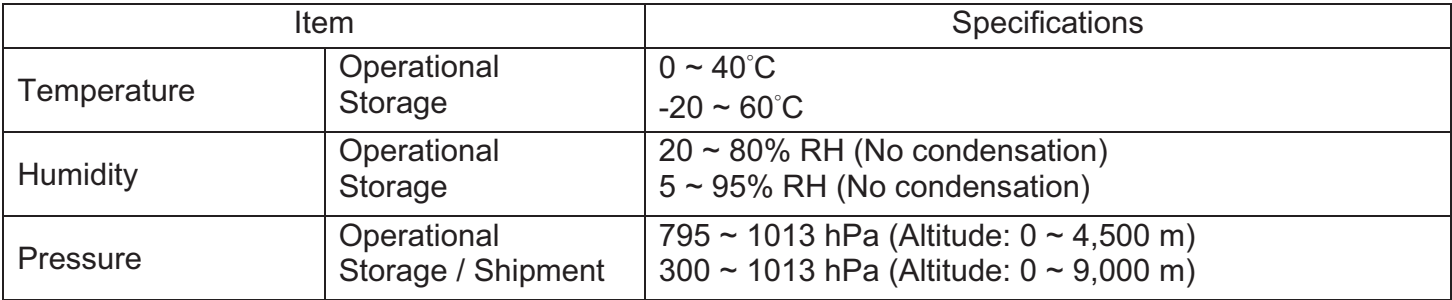

## **Internal Speaker**

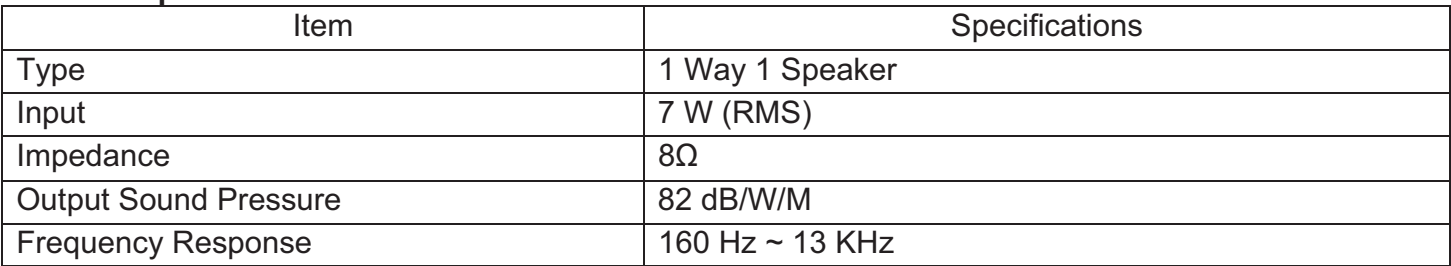

Your BDL5545E supports HDMI CEC (Consumer Electronics Control) protocol through the One Wire function. This gives you the ability to control your display through the HDMI connector using CEC commands. The command manual for this function is available separately.

# **NOTE:**

- Philips does not guarantee 100% interoperability with all HDMI CEC devices.

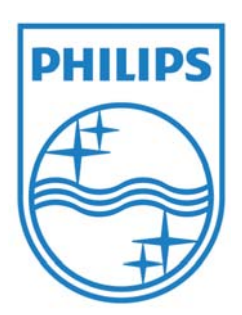

2011 © Koninklijke Philips Electronics N.V. All rights reserved.

Philips and the Philips Shield Emblem are registered trademarks of Koninklijke Philips Electronics N.V. and are used under license from Koninklijke Philips Electronics N.V.

Specifications are subject to change without notice.